## net.Console 3.8

#### Gebruiksaanwijzing

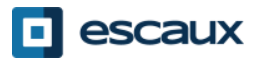

# Inhoud

- Starten, inloggen, uitloggen
- De werking
- Stap voor stap
	- Een oproep beantwoorden
	- Een oproep beëindigen
	- Een oproep initiëren
	- Doorverbinden met consultatie
	- Doorverbinden zonder consultatie
	- Een oproep parkeren
- Geavanceerde mogelijkheden (X900)
- De applicatie instellen
	- Algemene voorkeuren
	- Snelkeuzetoetsen
	- Snel bellen
	- Lettertype
	- Telefoonboek
	- Antwoordapparaat

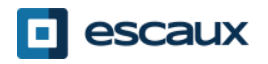

## Uw werkplaats

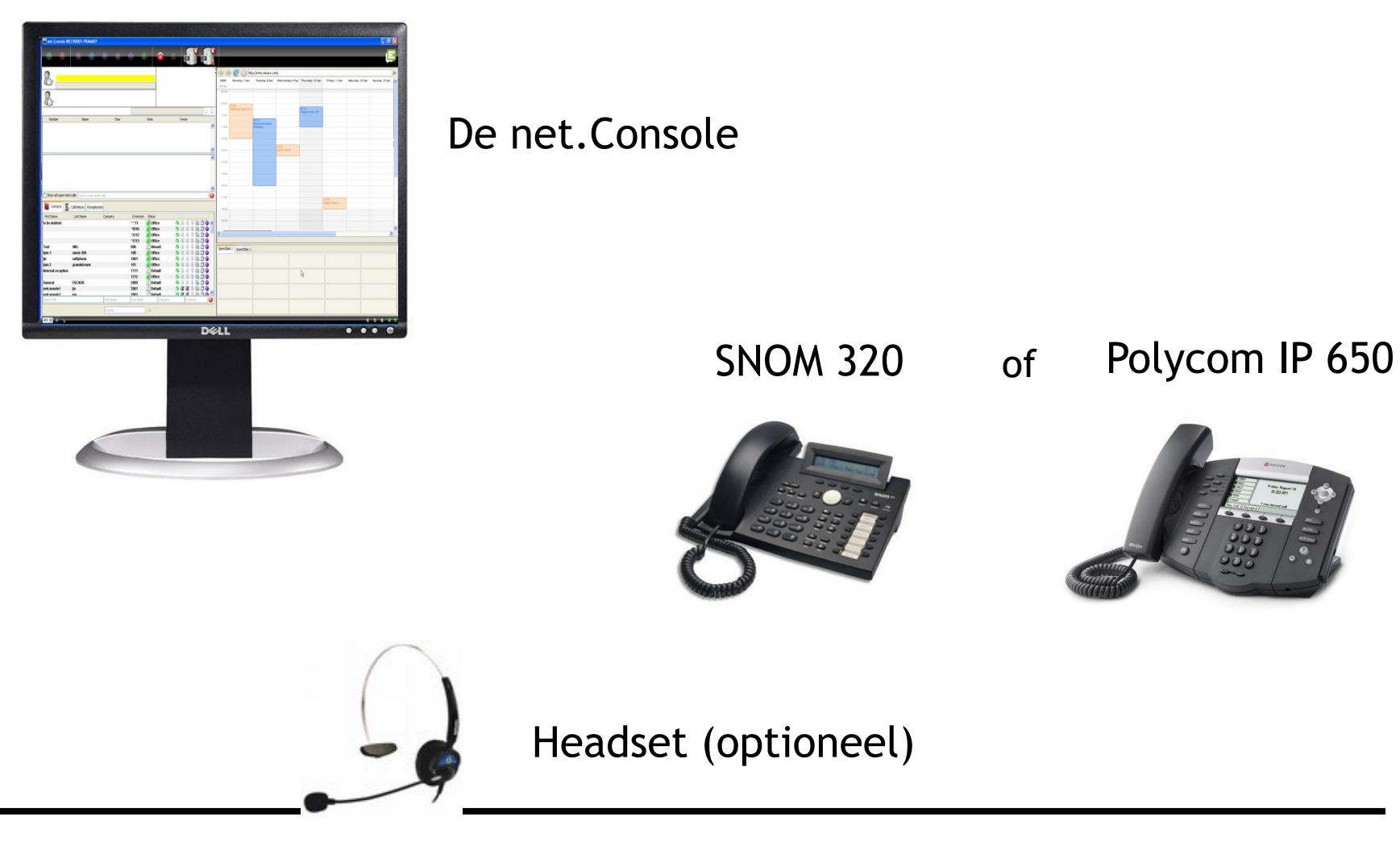

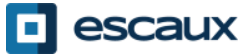

# Starten, inloggen, uitloggen

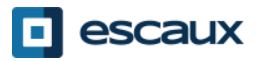

## Aanmelden en inloggen

• Voor je oproepen kan ontvangen moet je je eerst aanmelden en daarna inloggen.

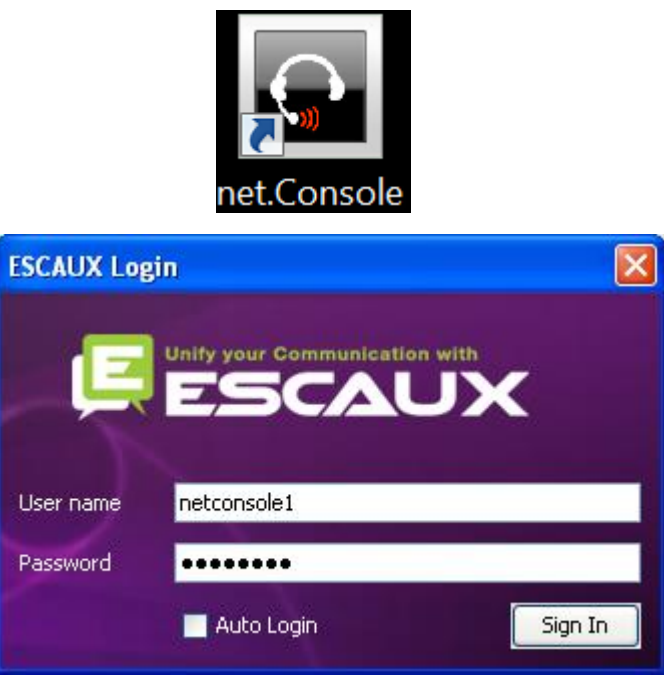

*Authenticatie scherm*

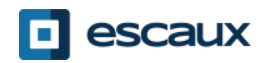

# Inloggen & uitloggen

- Uitgelogd: Geen algemene of persoonlijke oproepen.
- Gepauseerd: Geen algemene oproepen, enkel persoonlijke oproepen. Dit stelt je in staat oproepen af te werken alvorens uit te loggen.
- Ingelogd: Algemene en persoonlijke oproepen.

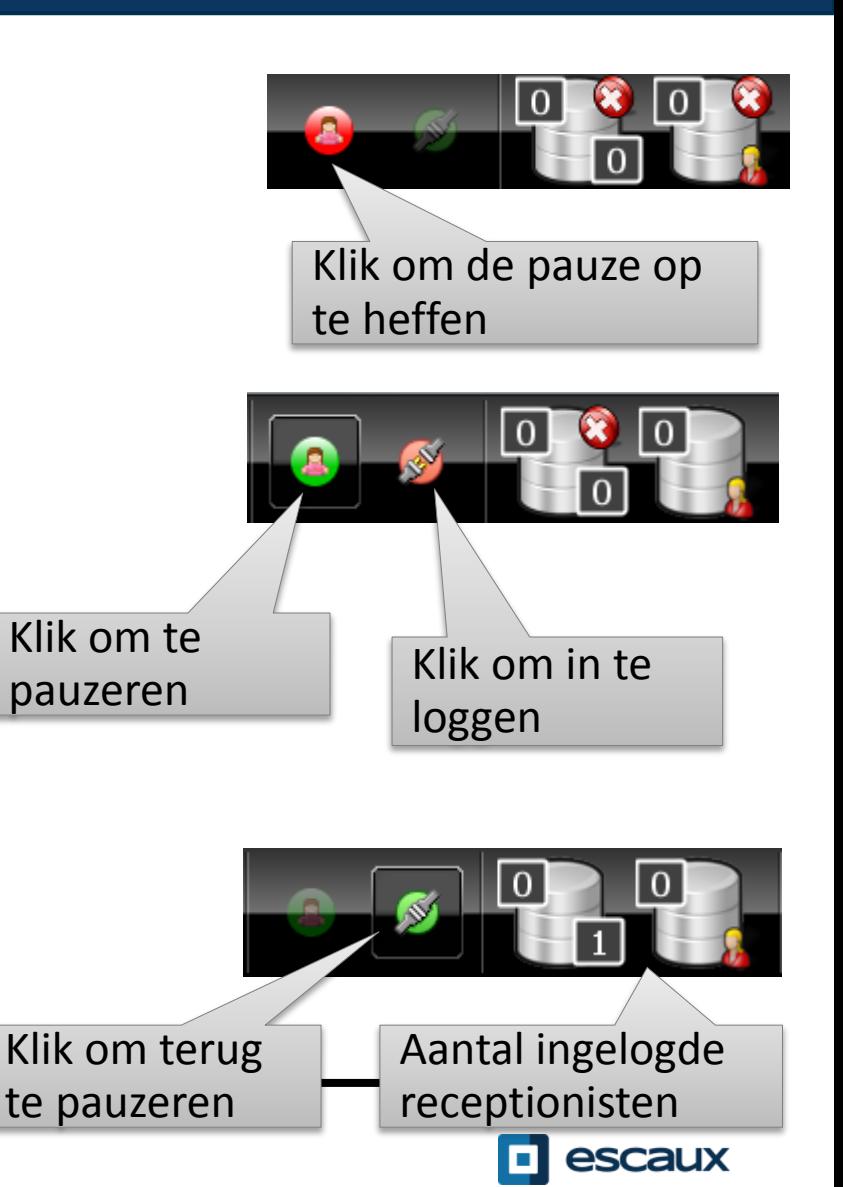

## **Inloggen**

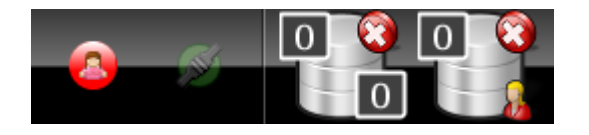

**Stap 1 – Pauzeer**  $\rightarrow$ Klik ok de rode knop links *Je bent nu ingelogd in je persoonlijke queue Je bent nu gepauseerd in de algemene queue*

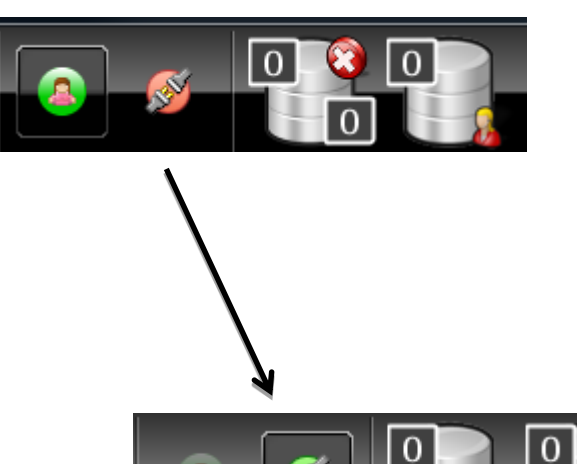

**Stap 2 – Log in**  $\rightarrow$ Klik op de rode knop rechts *Je bent nu ingelogd in je persoonlijke queue en de algemene queue Je bent klaar om oproepen te aanvaarden*

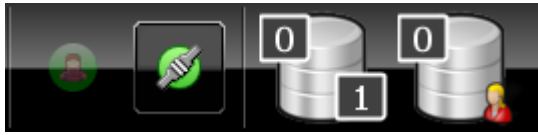

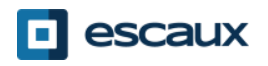

## Uitloggen

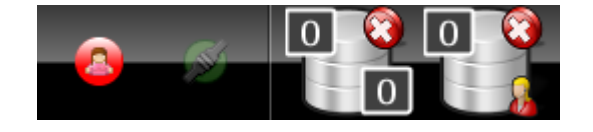

**Stap 2 – Log uit**  $\rightarrow$ Klik op de groene knop links *Je bent nu uit beide queues uitgelogd Je zal geen oproepen meer ontvangen*

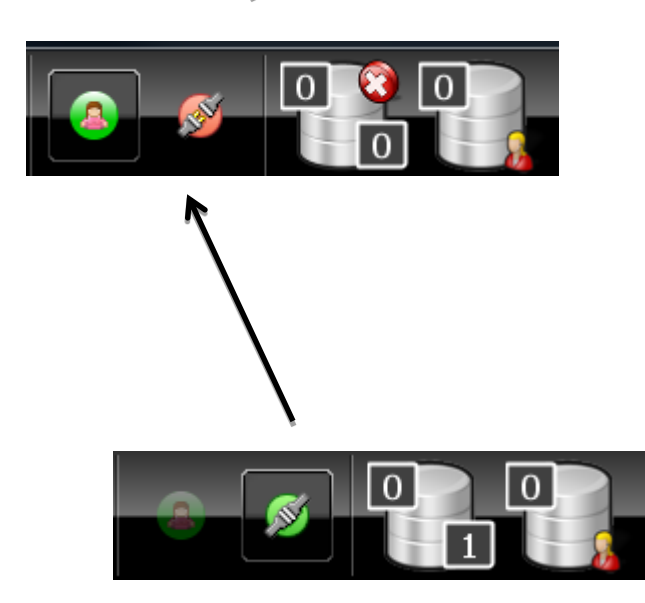

#### **Stap 1 – Pauzeer**

 $\rightarrow$ Klik op de groene knop rechts *Je bent nu gepauzeerd in de algemene queue en nog steeds ingelogd in je persoonlijke queue Je kan je lopende gesprekken afwerken en nog steeds persoonlijke oproepen ontvangen*

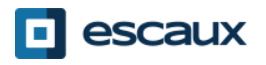

# Applicatie afsluiten

• Het is aangeraden om uit te loggen voor de applicatie uit te schakelen. Als je probeert uit te loggen waneer je gepauseerd bent zal er een waarschuwing verschijnen.

• Als je toch probeert af te sluiten, zal de applicatie proberen om eerst uit te loggen, maar het is aangeraden om eerst zelf uit te loggen.

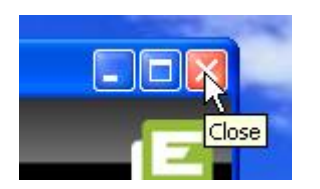

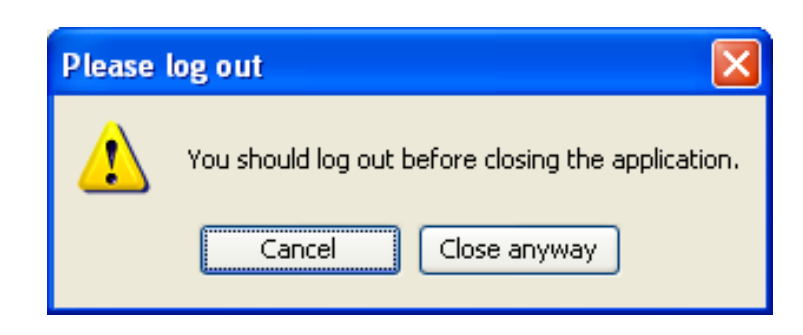

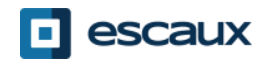

# Werking

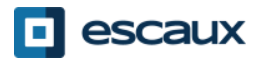

www.escaux.com

## Indeling van het scherm – X900

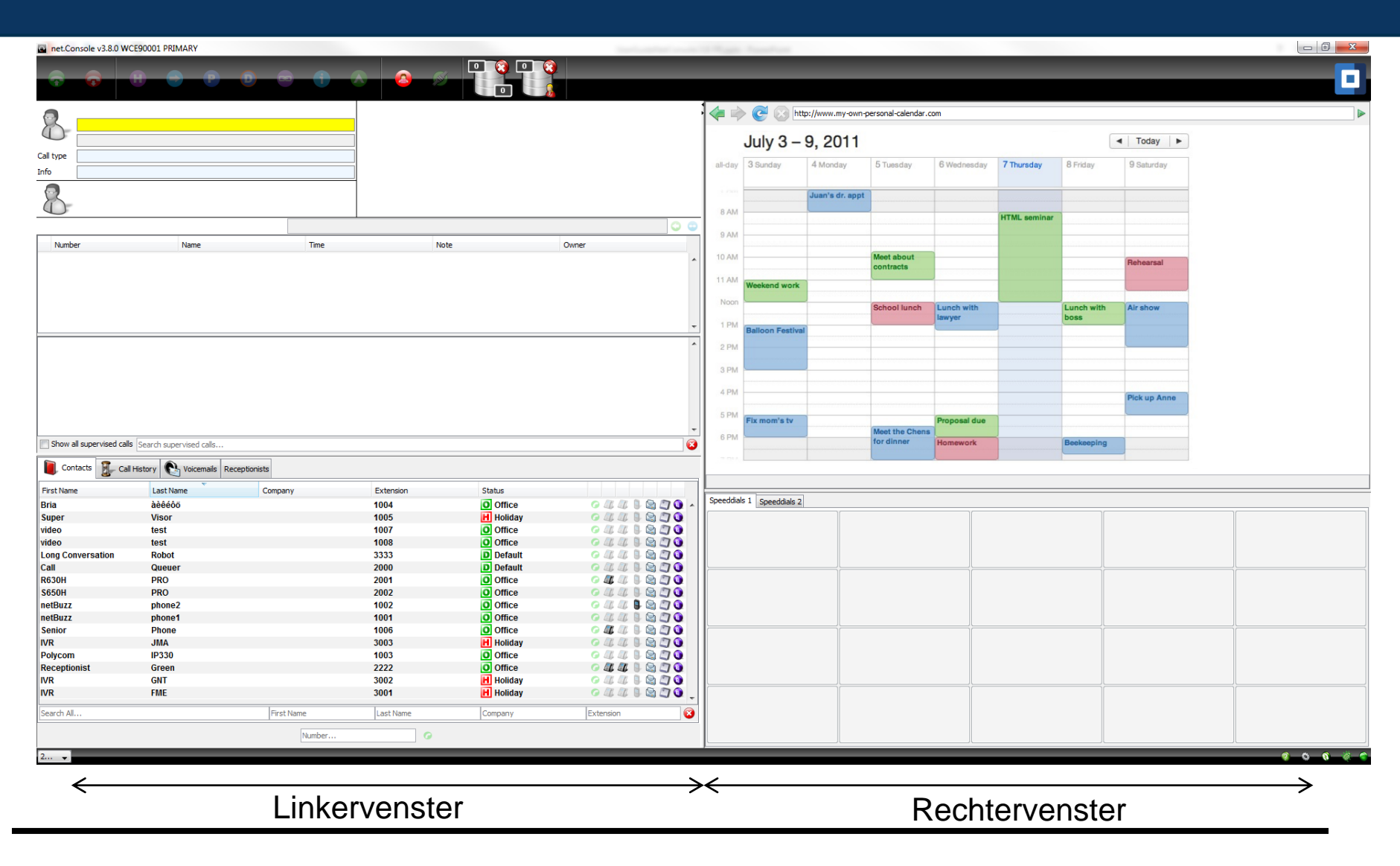

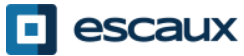

# Indeling van het scherm – X700

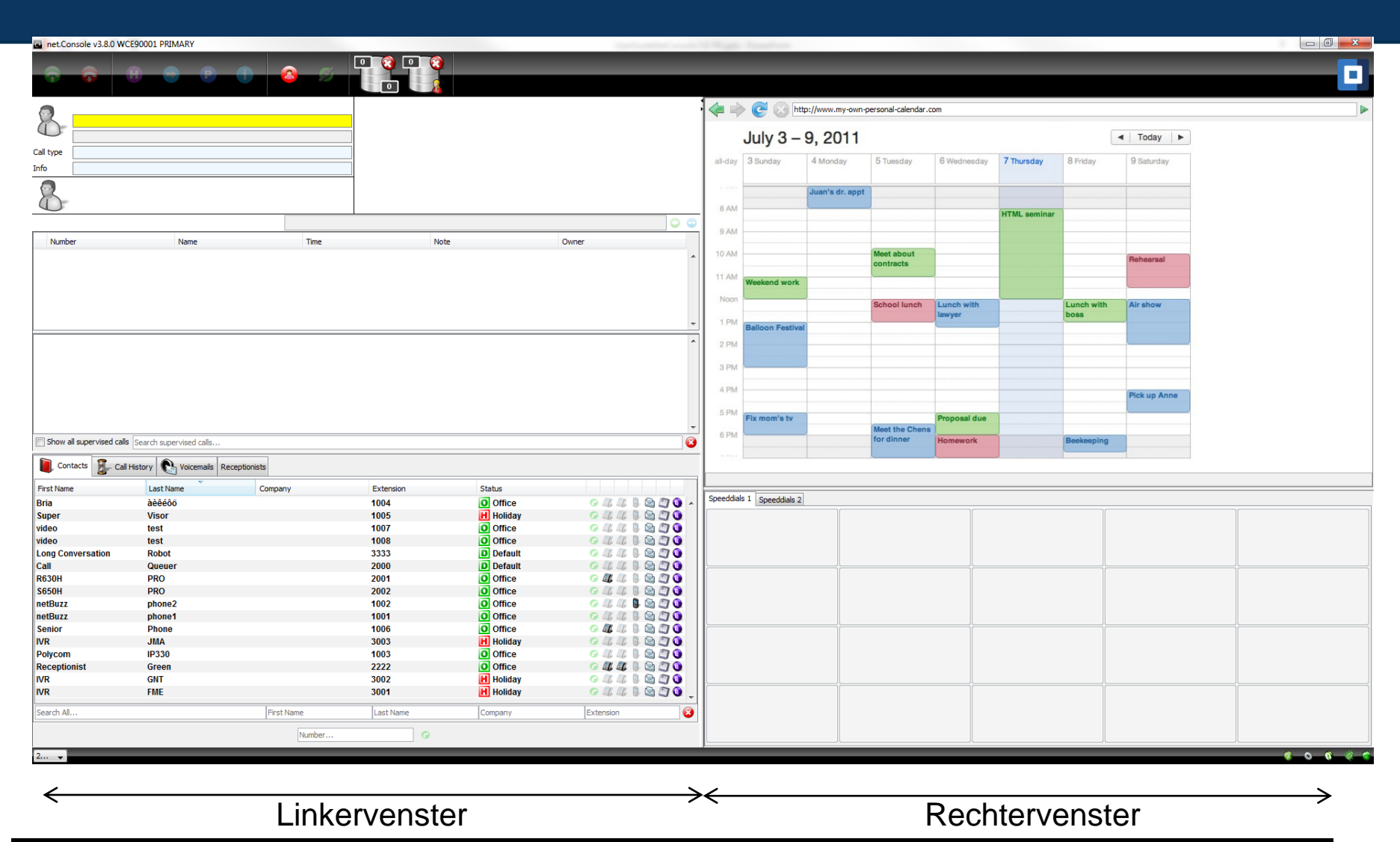

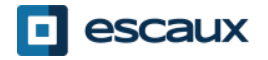

#### Linkervenster

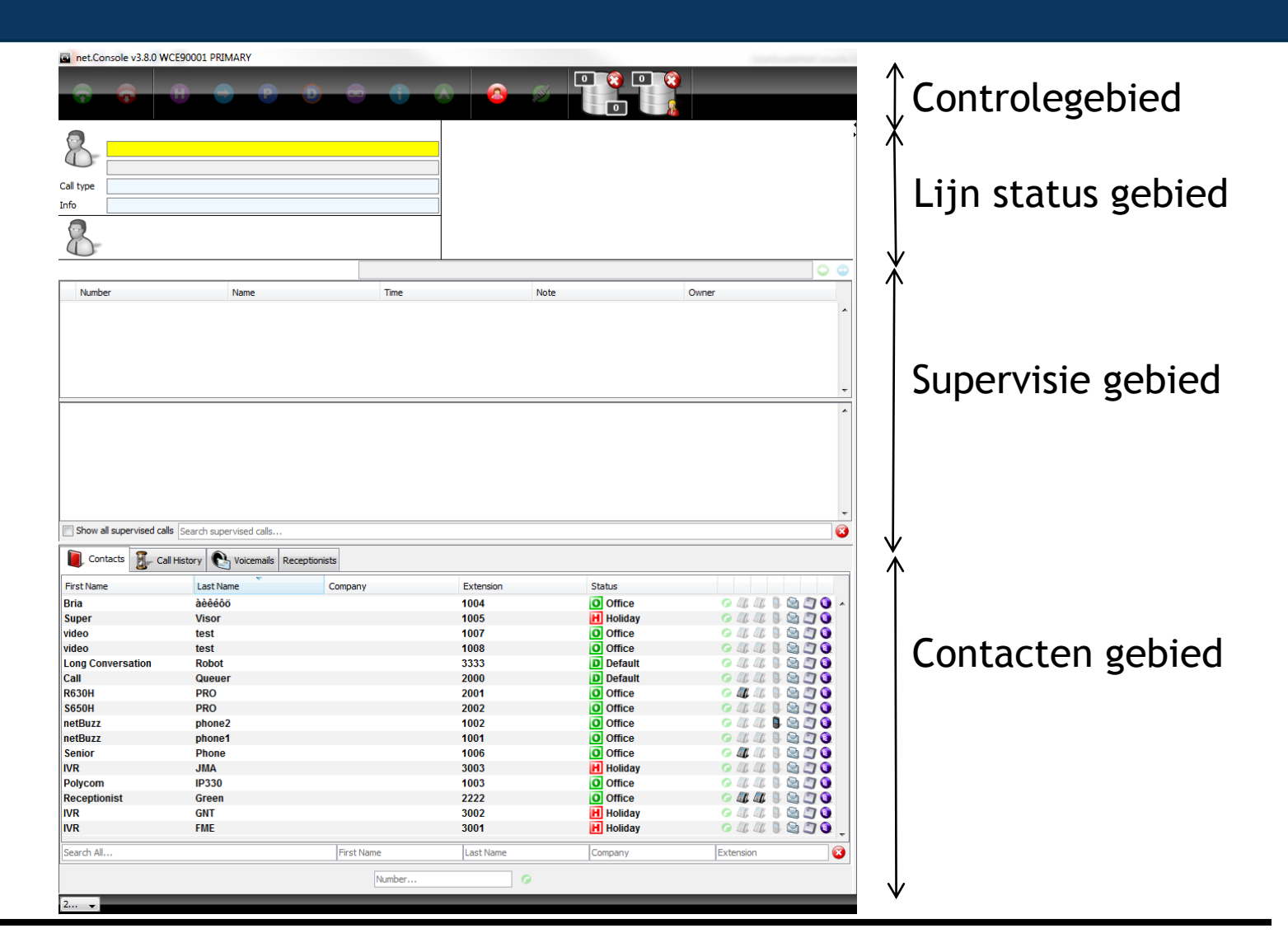

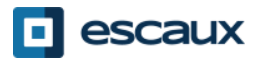

#### **Rechtervenster**

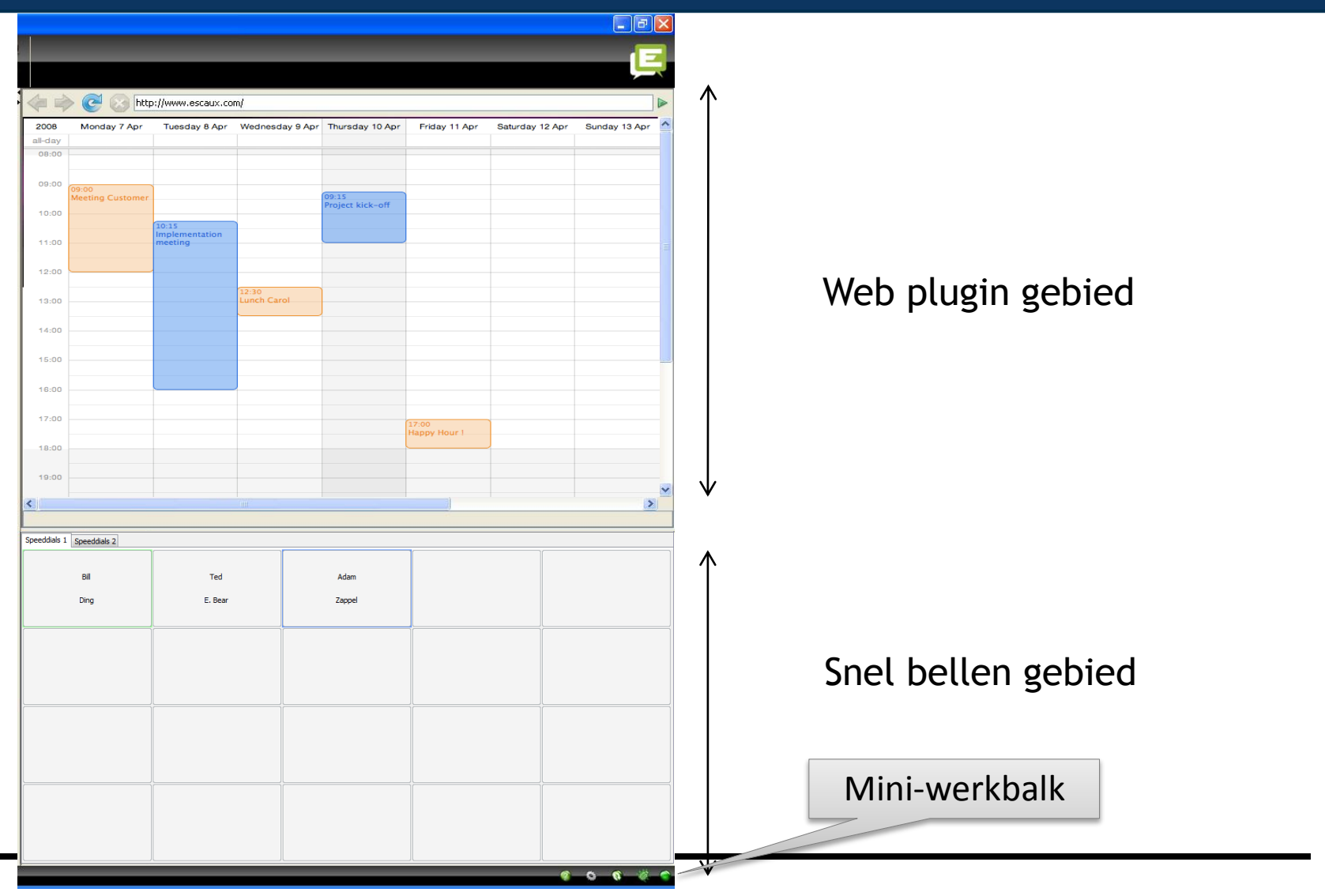

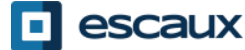

www.escaux.com

#### Telefoon status en snelkeuzetoetsen

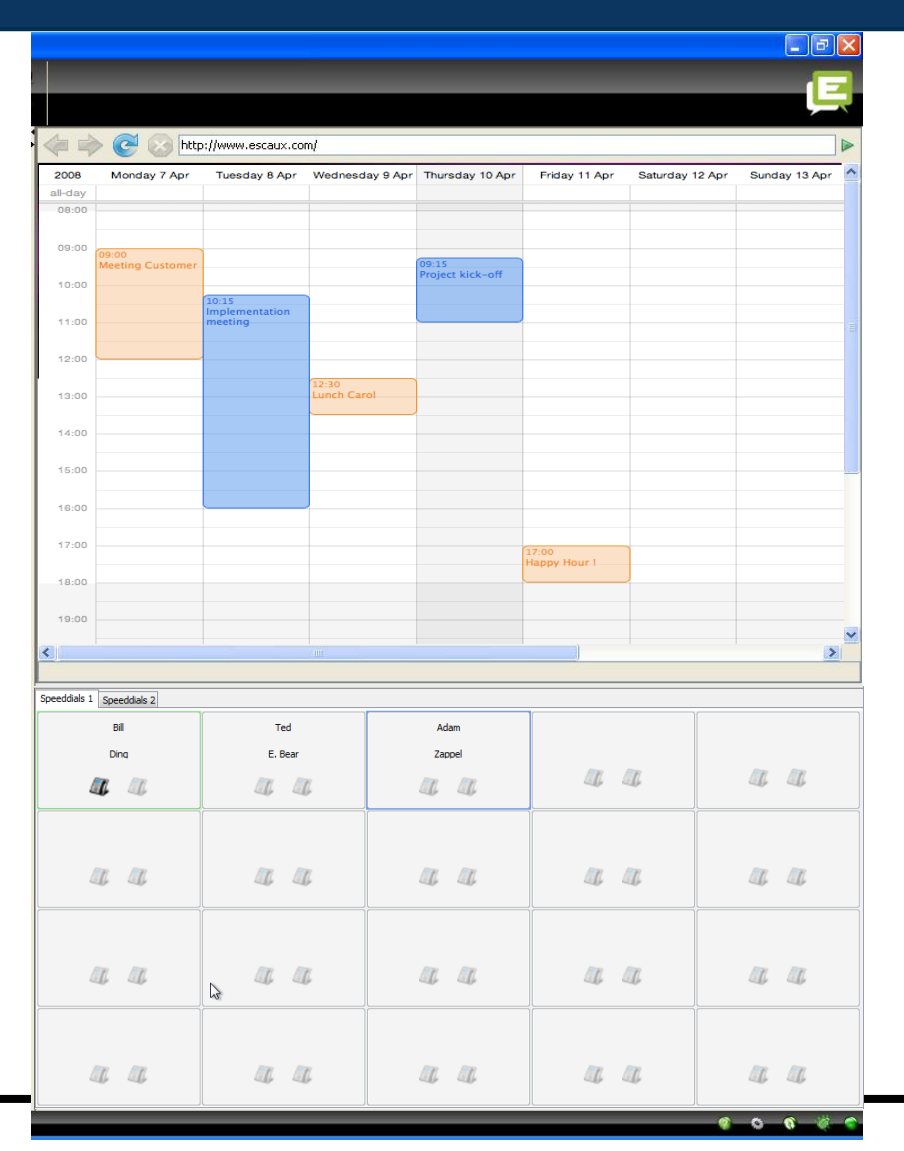

- Je kan de status van de telefoon op de snelkeuzetoetsen zien, net zoals in de telefoonboek, indien het een intern contact is.
- Deze mogelijkheid moet bijkomend geactiveerd worden in het voorkeuren venster.

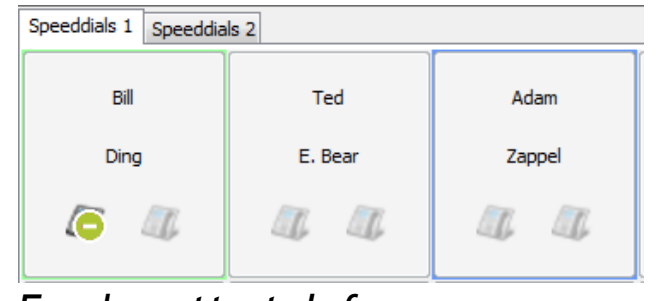

*Een bezette telefoon*

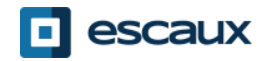

www.escaux.com

#### Web component focus

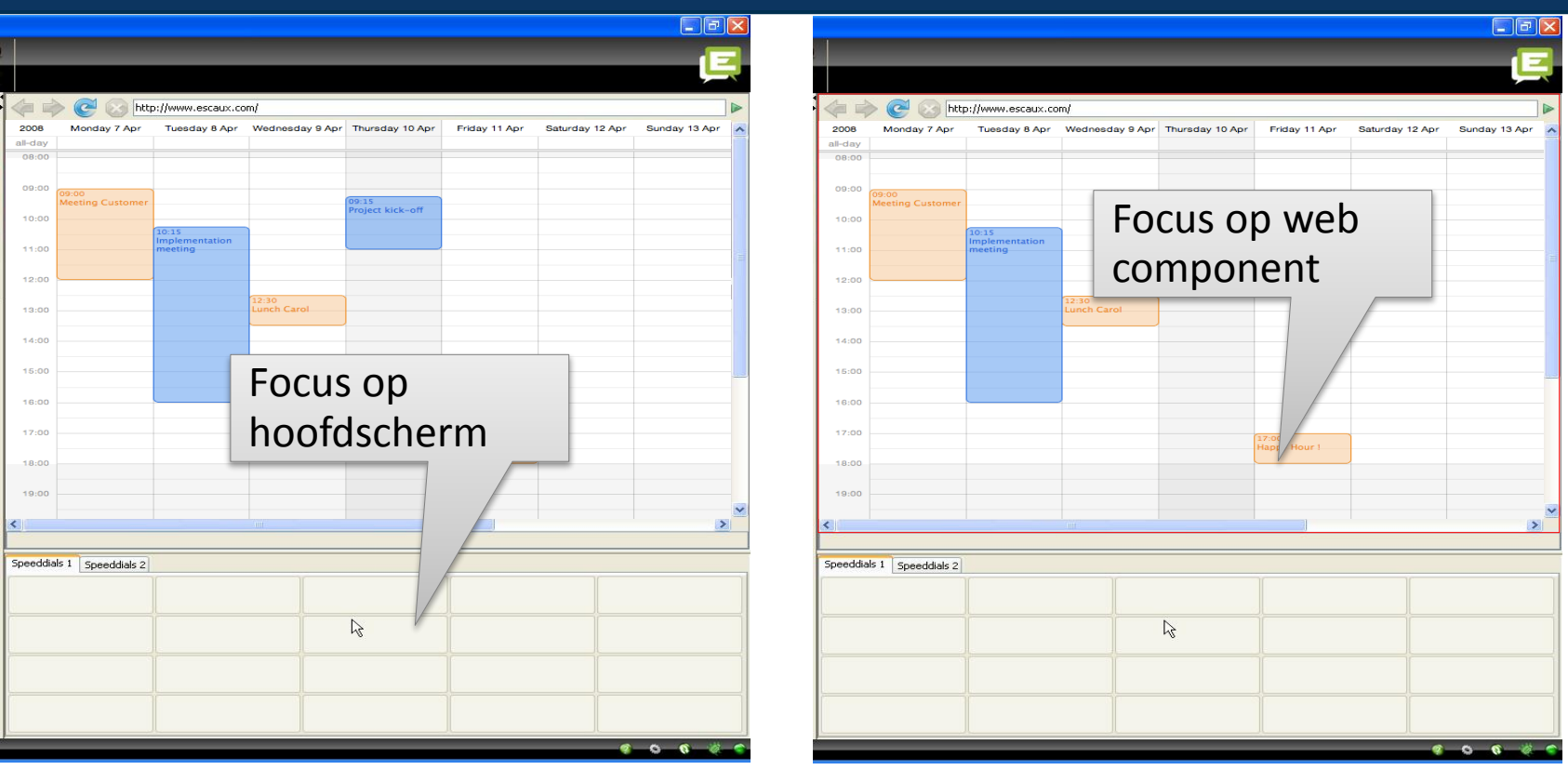

- Toetsenbord aanslagen kunnen zowel door het hoofdscherm, als door de web component onderschept worden..
- De web component zal, indien geselecteerd, alle toetsenbord aanslagen onderscheppen, zoals aangegeven door de rode rand in de afbeelding hierboven.

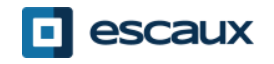

# Mini-werkbalk

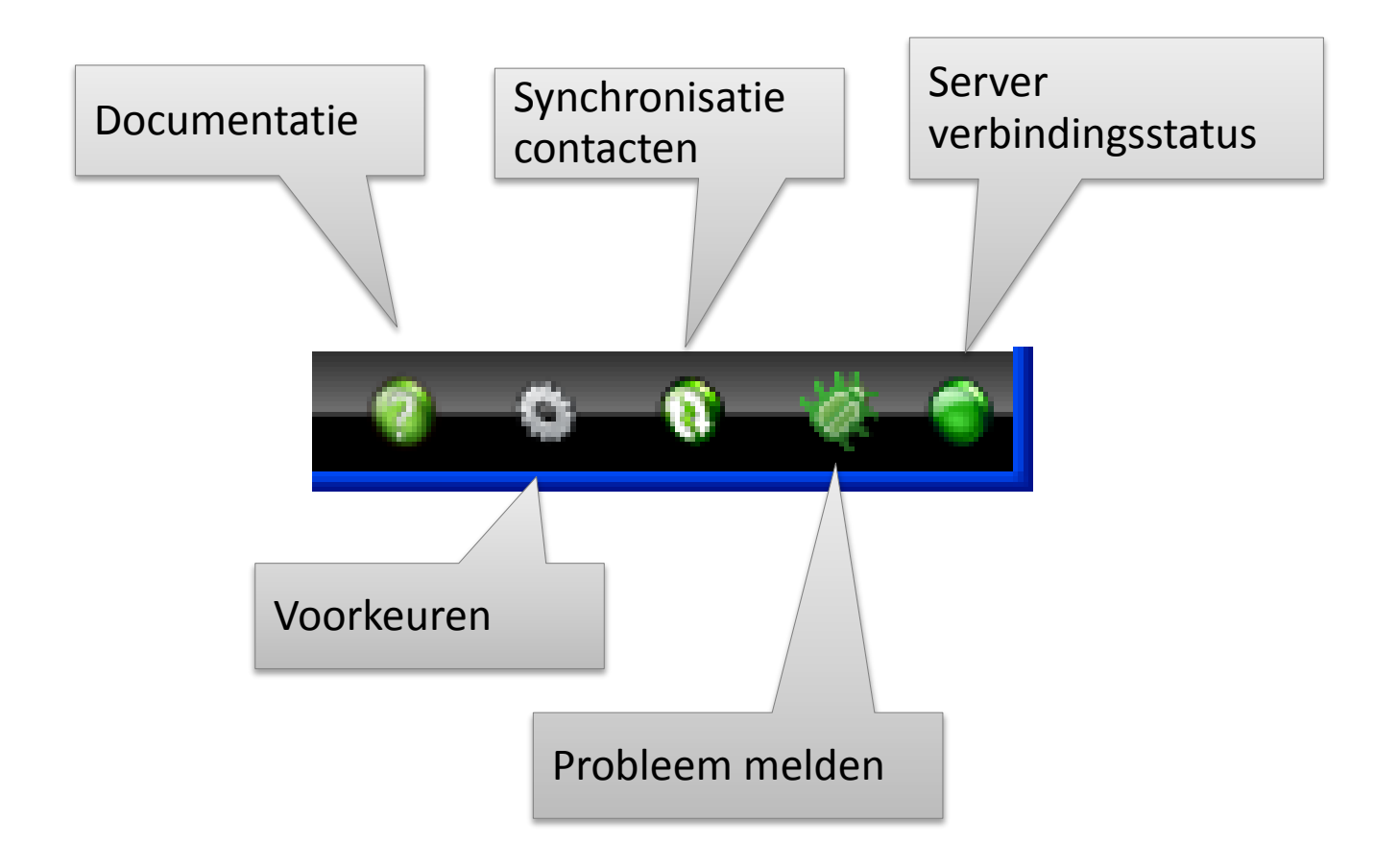

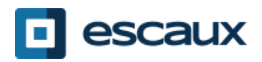

# Controle gebied

- De controle knoppen zijn contextgevoelig
	- Alleen de helder gekleurde knoppen kunnen aangeklikt worden

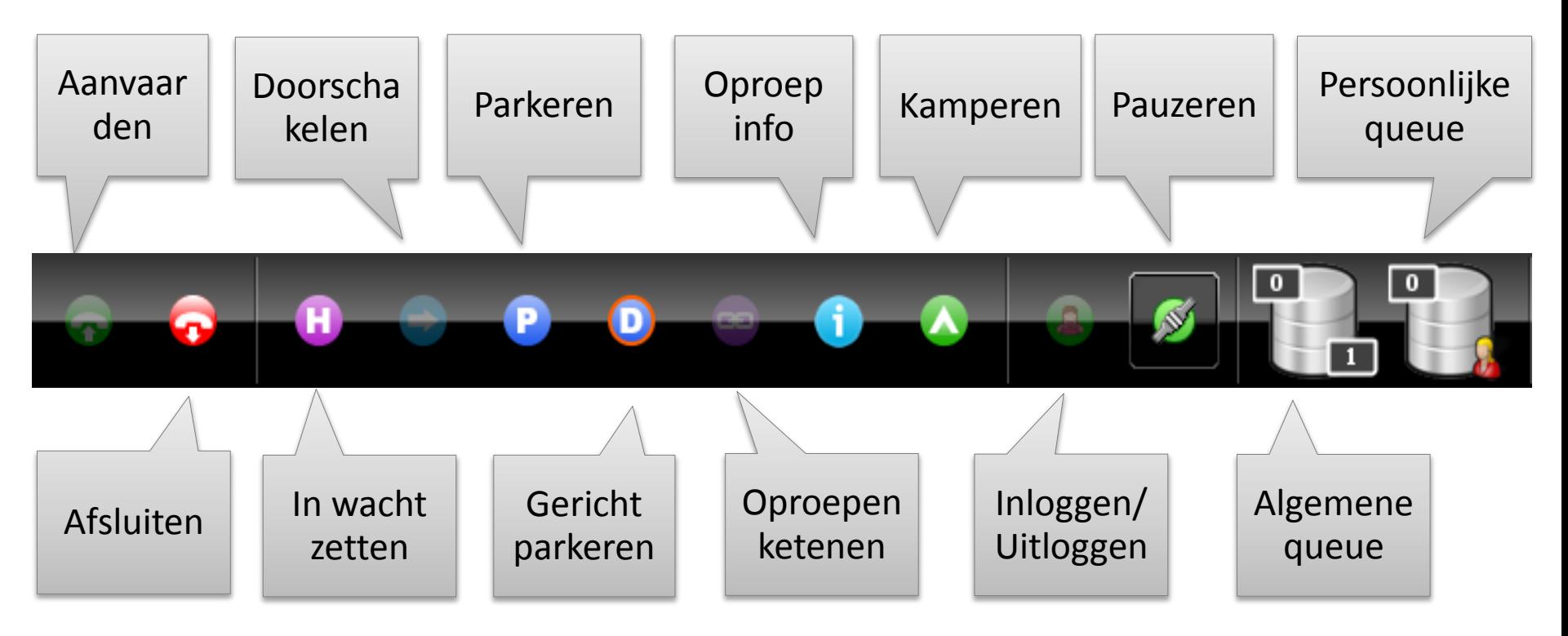

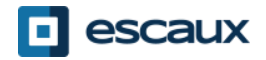

# Controle gebied

• De kleur van de queue is afhankelijk van het aantal oproepen in wacht

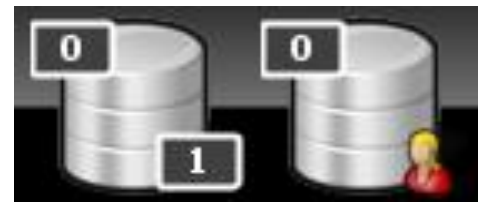

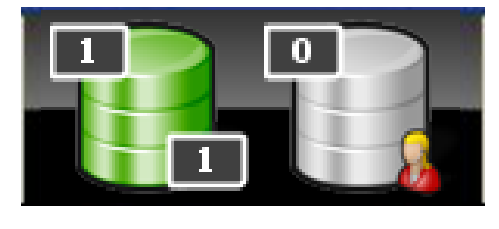

1 of 2 oproepen

0 oproepen

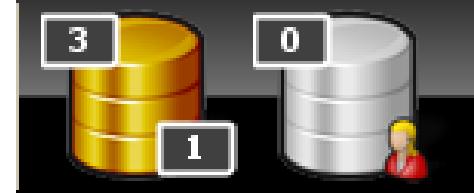

3 of 4 oproepen

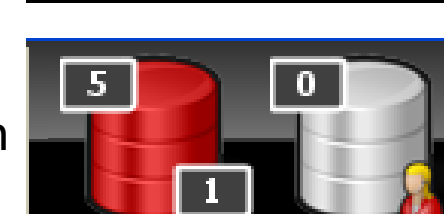

5 of meer oproepen

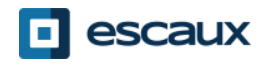

# Lijn status gebied

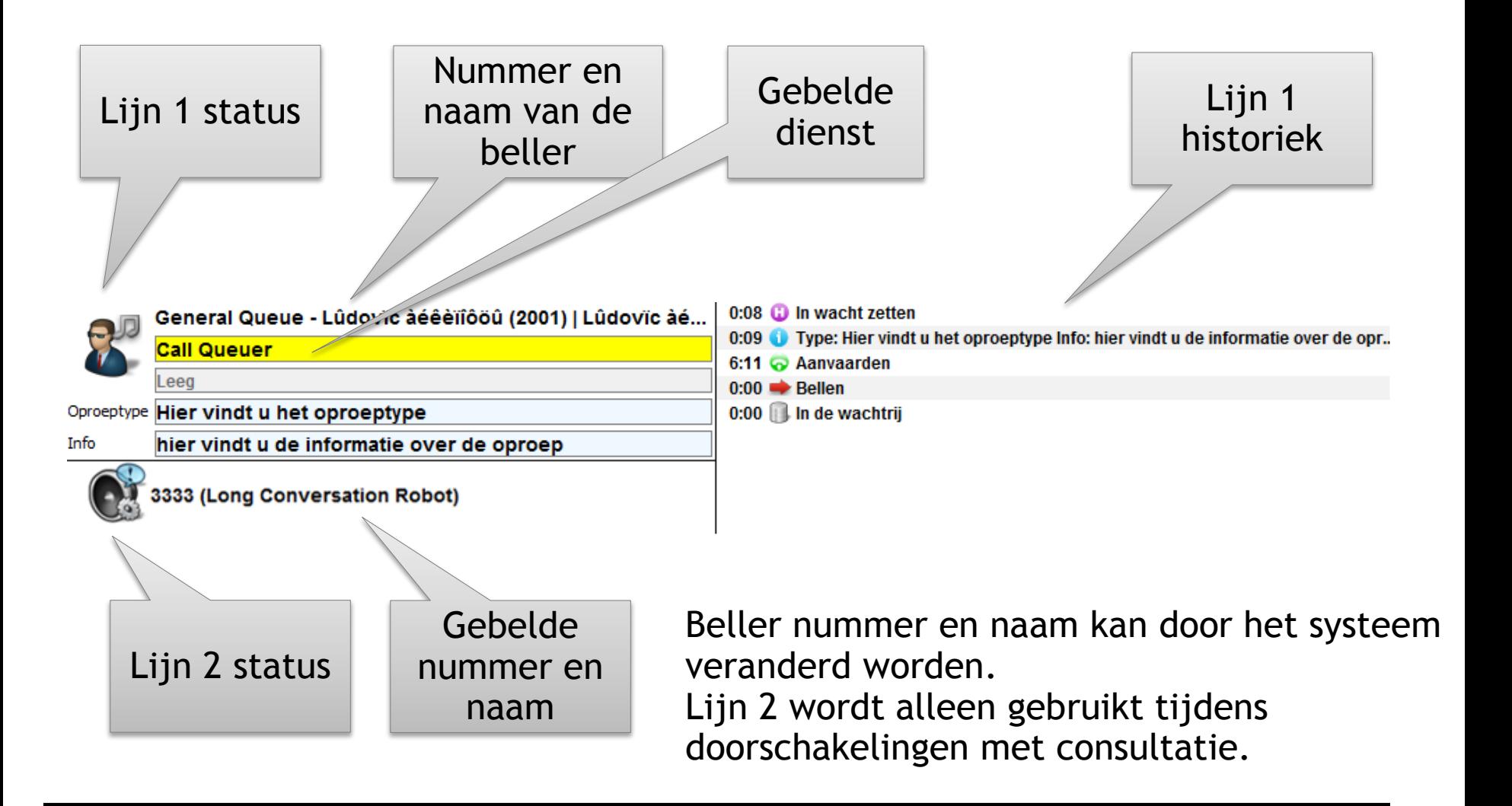

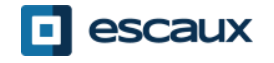

# Supervisie gebied

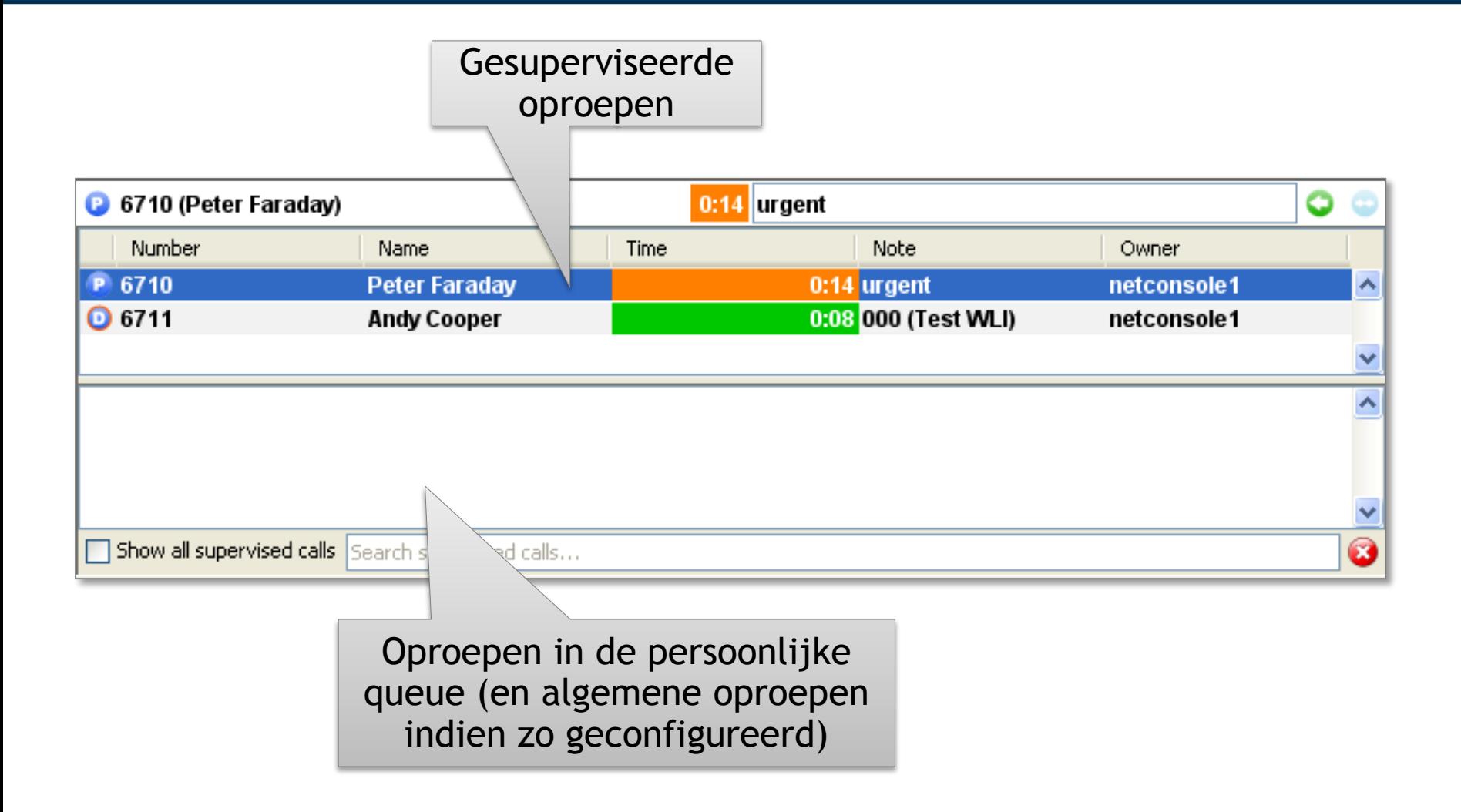

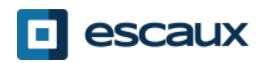

# Supervisie gebied

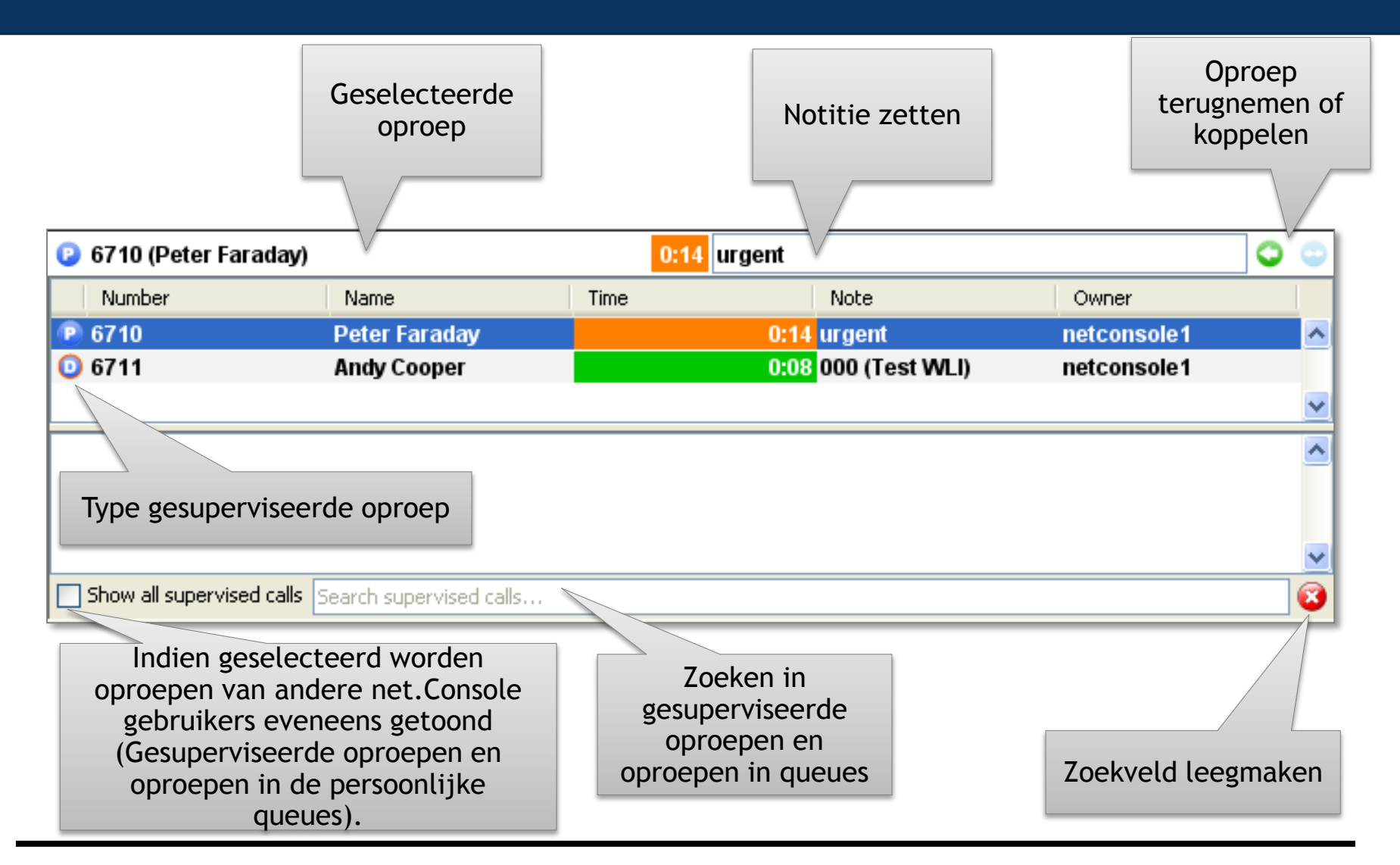

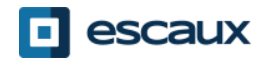

## Contacten

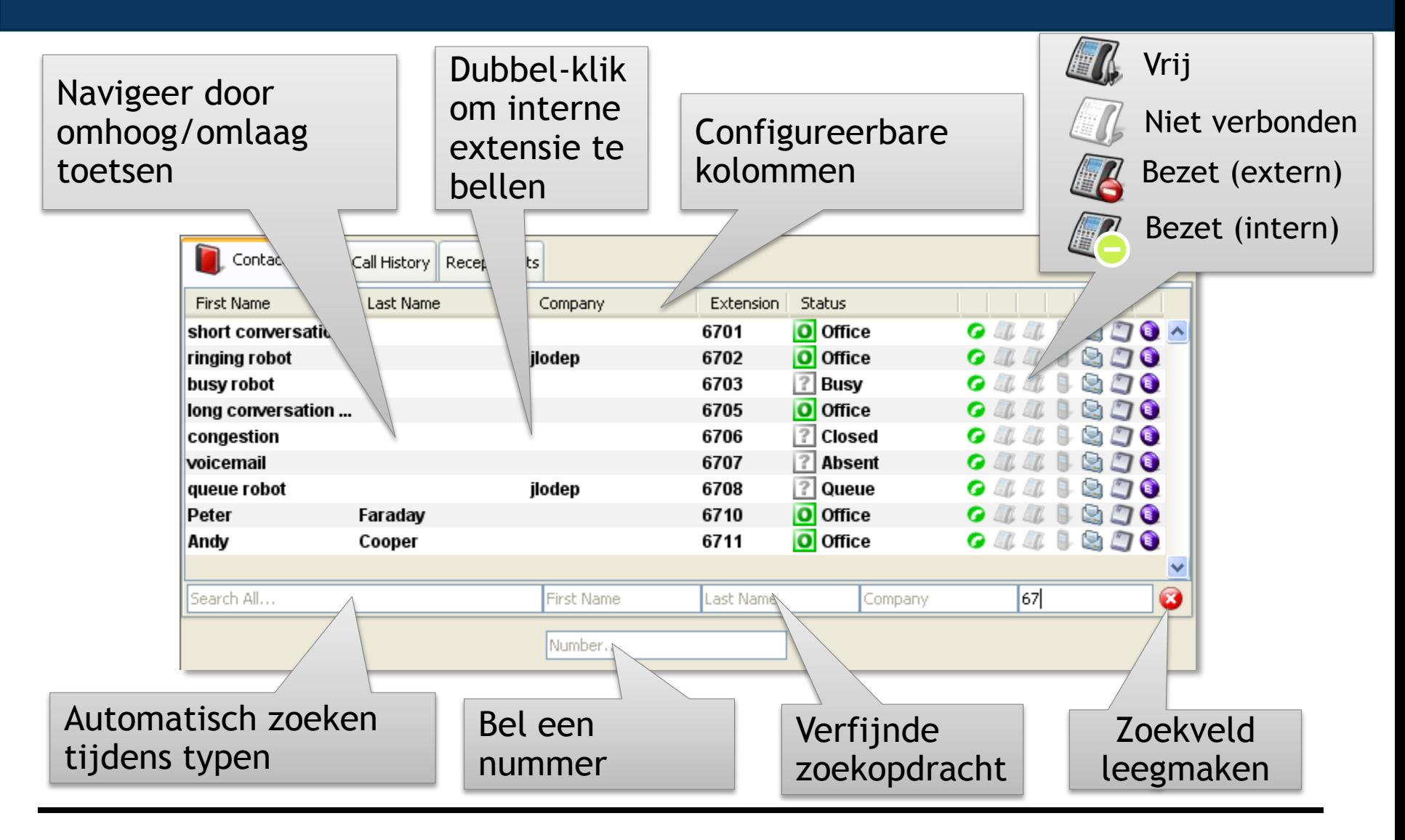

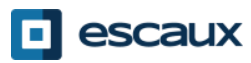

#### **Contacten**

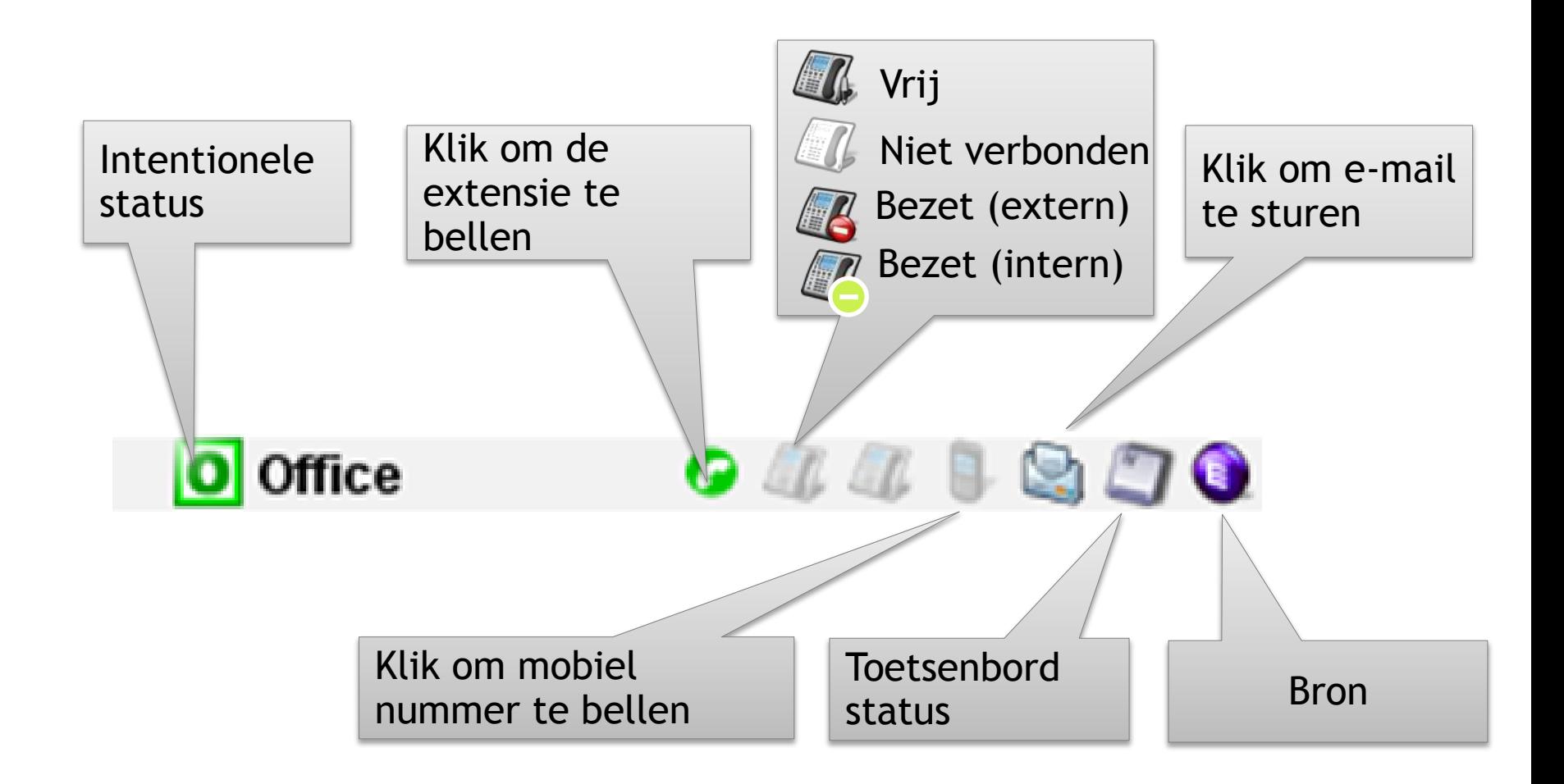

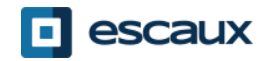

#### Weergave aanpassen

ringing robot

busy robot

congestion voicemail

queue robot

earch All.

Peter

Andy

- Klik op de kolom hoofding om de contacten Contacts | Call History Receptionists te sorteren\* First Name short conversatio...
- "Drag & drop" kolom hoofding om te herschikken
- Klik rechts op de kolom hoofding om specifieke kolommen weer te geven of te verbergen
- \* Niet van toepassing voor de intentionele status, telefoon status en toetsenbord status gezien dit de reactiviteit van de applicatie nadelig zou beïnvloeden.

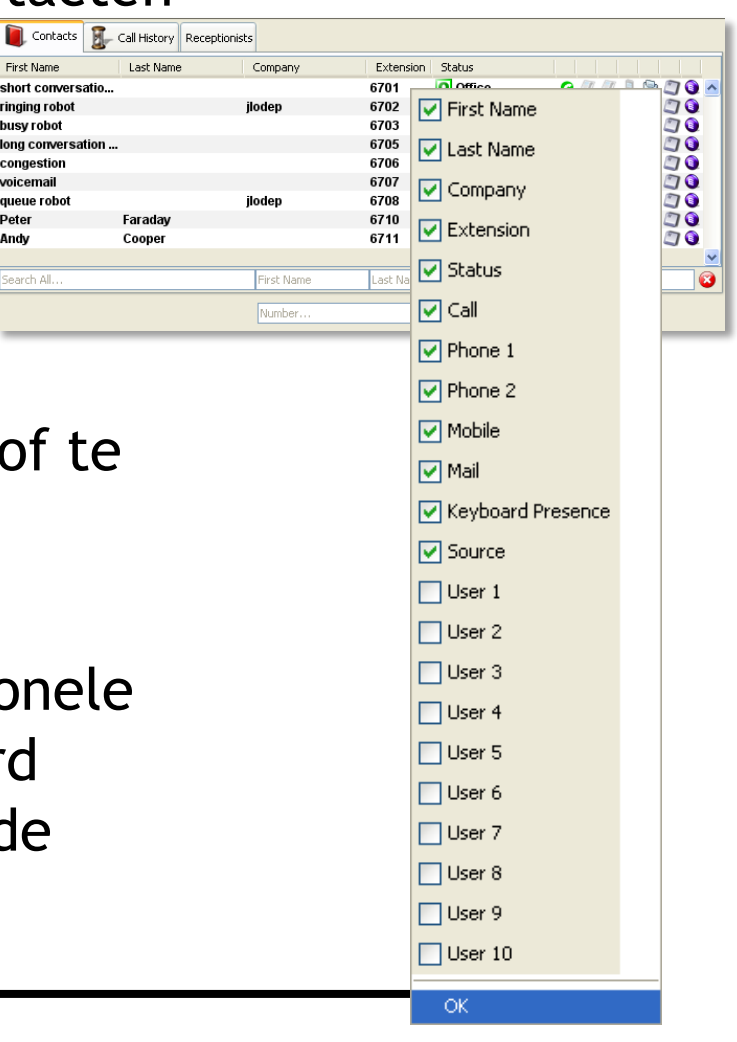

# Oproep historiek

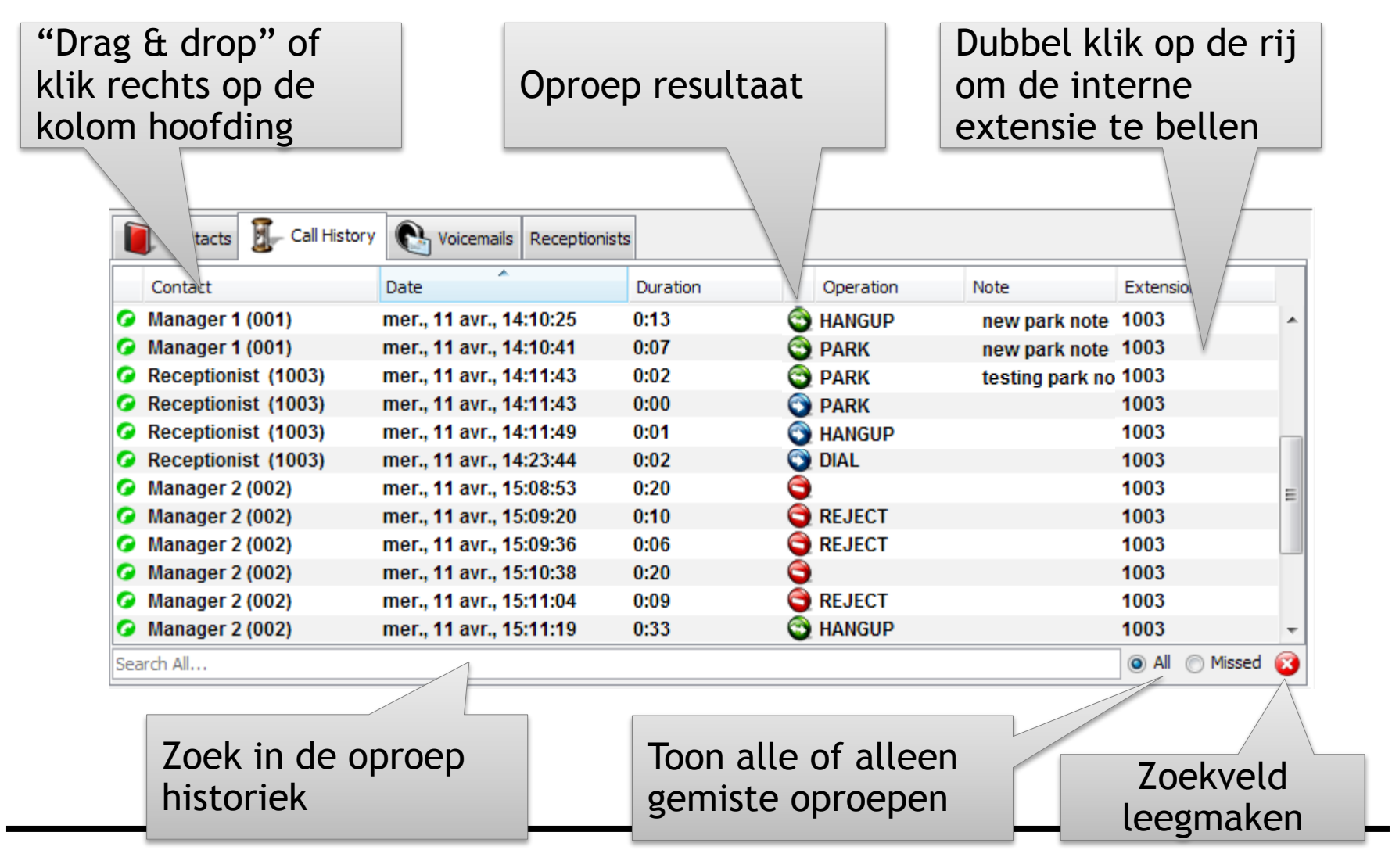

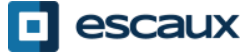

#### Andere net.Console gebruikers

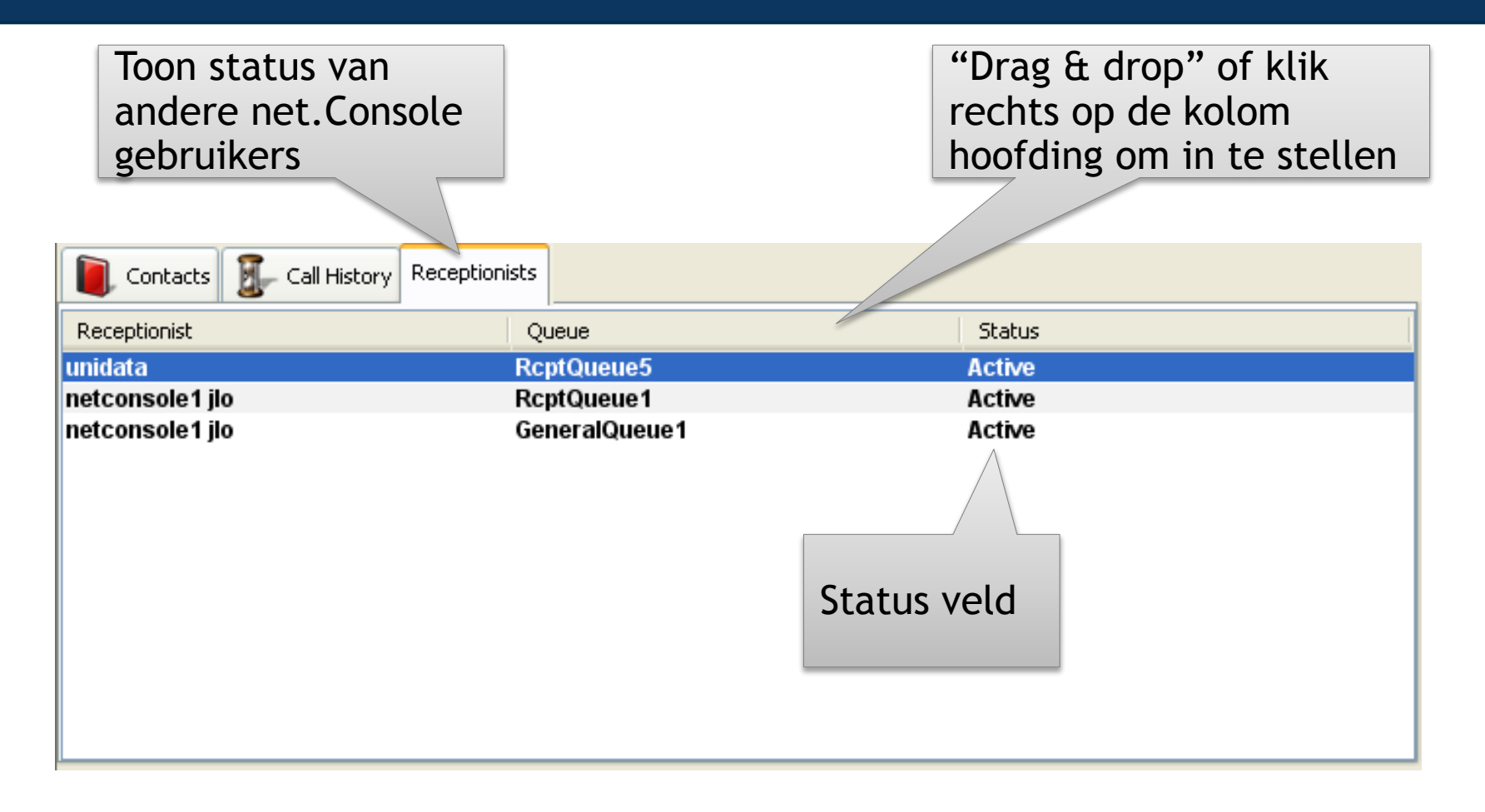

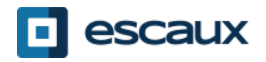

#### Antwoordapparaat

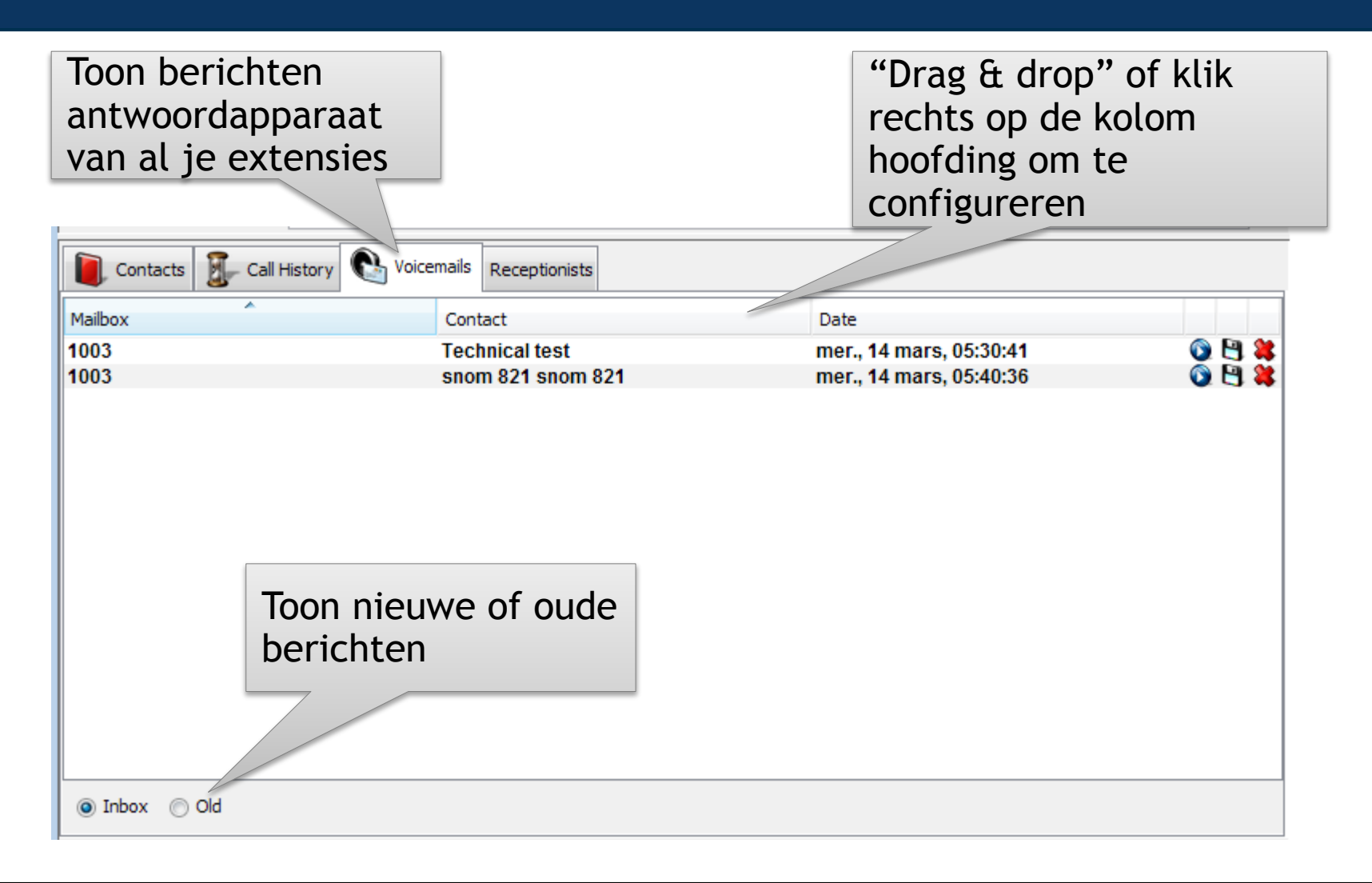

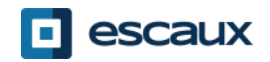

# Stap voor stap

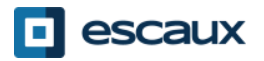

www.escaux.com

# Een oproep beantwoorden

- 1. Oproep komt binnen in algemene queue
- 2. Queue teller gaat omhoog
- 3. Telefoon rinkelt
- 4. Lijn 1 geeft een inkomende oproep weer
- 5. "Aanvaarden" knop licht op
- 6. Aanvaard oproep
	- 1. Door de klikken op de "Aanvaarden" knop of
	- 2. Door te drukken op de "Enter" toets
- 7. Lijn 1 status icoon verandert naar "In gesprek"
- 8. Controle toetsen passen zich aan aan de oproep status

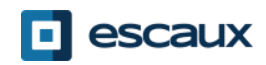

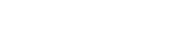

www.escaux.com

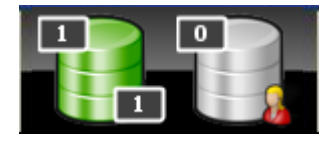

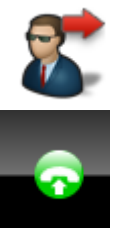

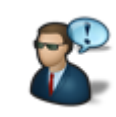

#### Een oproep afsluiten

- 1. De "afsluiten" knop licht op
- 2. Om af te sluiten
	- 1. Klik op de "afsluiten" knop
	- 2. Of druk op de F2 toets
- 3. Lijn 1 status icoon verandert naar in rust
- 4. Controle toetsen passen zich aan aan de in rust status

In de in rust status is de "afsluiten" knop nog steeds actief. Dit stelt je in staat om oproepen, die nog actief waren op de telefoon, af te sluiten.

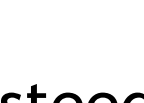

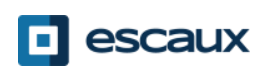

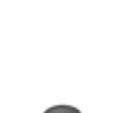

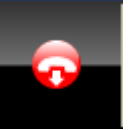

#### Oproep opzetten

- Er zijn verschillende manieren om een oproep op te zetten:
	- 1. Vorm een nummer op de telefoon
	- 2. Dubbel klik op een contact in de contact lijst
	- 3. Selecteer een contact en druk op de "Enter" toets
	- 4. Klik ok het vaste of mobiele telefoon icoontje in de contact lijst
	- 5. Vorm een nummer in het nummer veld en druk op de "Enter" toets
	- 6. Klik op een snelkeuzetoets

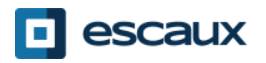

# In wacht zetten en terugnemen

- 1. "In gesprek"
- 2. De "Wacht" knop licht op
- 3. Om in wacht te zetten:
	- 1. Klik op de "Wacht" knop
	- 2. Of druk op de "Enter" toets
- 4. Lijn 1 status icoon verandert naar in wacht
- 5. De "Wacht" knop is ingedrukt
- 6. Uit wacht halen
	- 1. Klik nogmaals op de "Wacht" knop
	- 2. Of druk op de "Enter" toets
- 7. Lijn 1 status icoon verandert opnieuw naar "In gesprek"

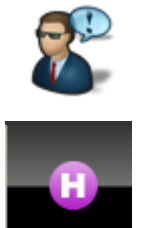

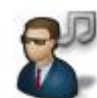

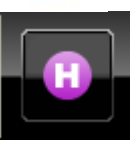

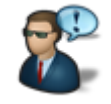

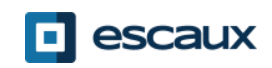

# Doorschakelen zonder consultatie

- 1. Oproep is "In gesprek"
- 2. Zoek een contact in de contact lijst
	- 1. Als de zoekopdracht 1 resultaat heeft, wordt de doorschakelijk onmiddelijk geactiveerd (optioneel gedrag)
	- 2. Als de zoekopdracht meerdere resultaten heeft, wordt de doorschakeling pas geactiveerd na het manueel kiezen van een contact
- 3. Oproep "Doorschakeling actief" verschijnt in het supervisie gebied.

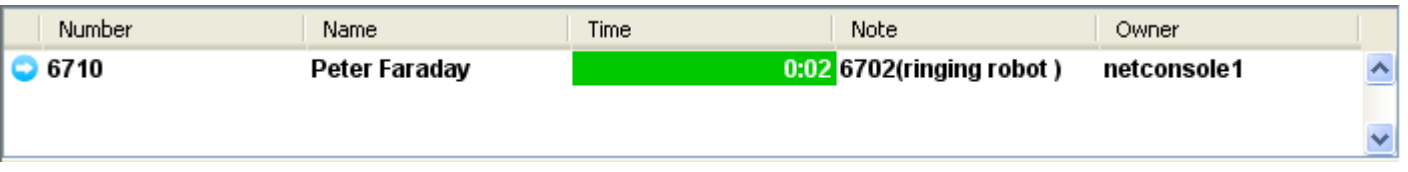

- 4. Wanneer de bestemmeling de oproep aanvaart, verdwijnt de lijn uit het supervisie gebied.
- 5. Indien de bestemmeling niet opneemt:
	- 1. De oproep kan manueel teruggenomen worden om eventueel daarna af te sluiten (zie later)
	- 2. De oproep komt automatisch terug na het verlopen van een teller (oproep komt in de persoonlijke queue)

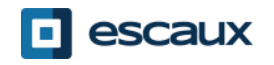

## Doorschakeling zonder consultatie naar bezet nummer

- Bij de meeste operator console applicaties resulteert een doorschakeling zonder consultatie naar een bezet nummer in een afgebroken gesprek.
- Indien dit gebeurt met de net.Console zal de uitgaande oproep afgebroken worden en de originele oproep in wacht worden gezet.
- Dit geeft de gebruiker de kans om de beller terug te nemen.

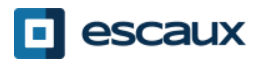

# Doorschakeling met consultatie (1)

- 1. Oproep is "In gesprek"
- 2. Zet beller in wacht
- 3. Zoek contact op in de contactlijst.
	- 1. Als de zoekopdracht 1 resultaat heeft, wordt de doorschakelijk onmiddelijk geactiveerd (optioneel gedrag)
	- 2. Als de zoekopdracht meerdere resultaten heeft, wordt de doorschakeling pas geactiveerd na het manueel kiezen van een contact
- 4. Lijn 2 is aan het bellen

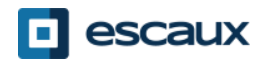

# Doorschakeling met consultatie (2)

5. De controle knoppen presenteren de volgende mogelijkheden:

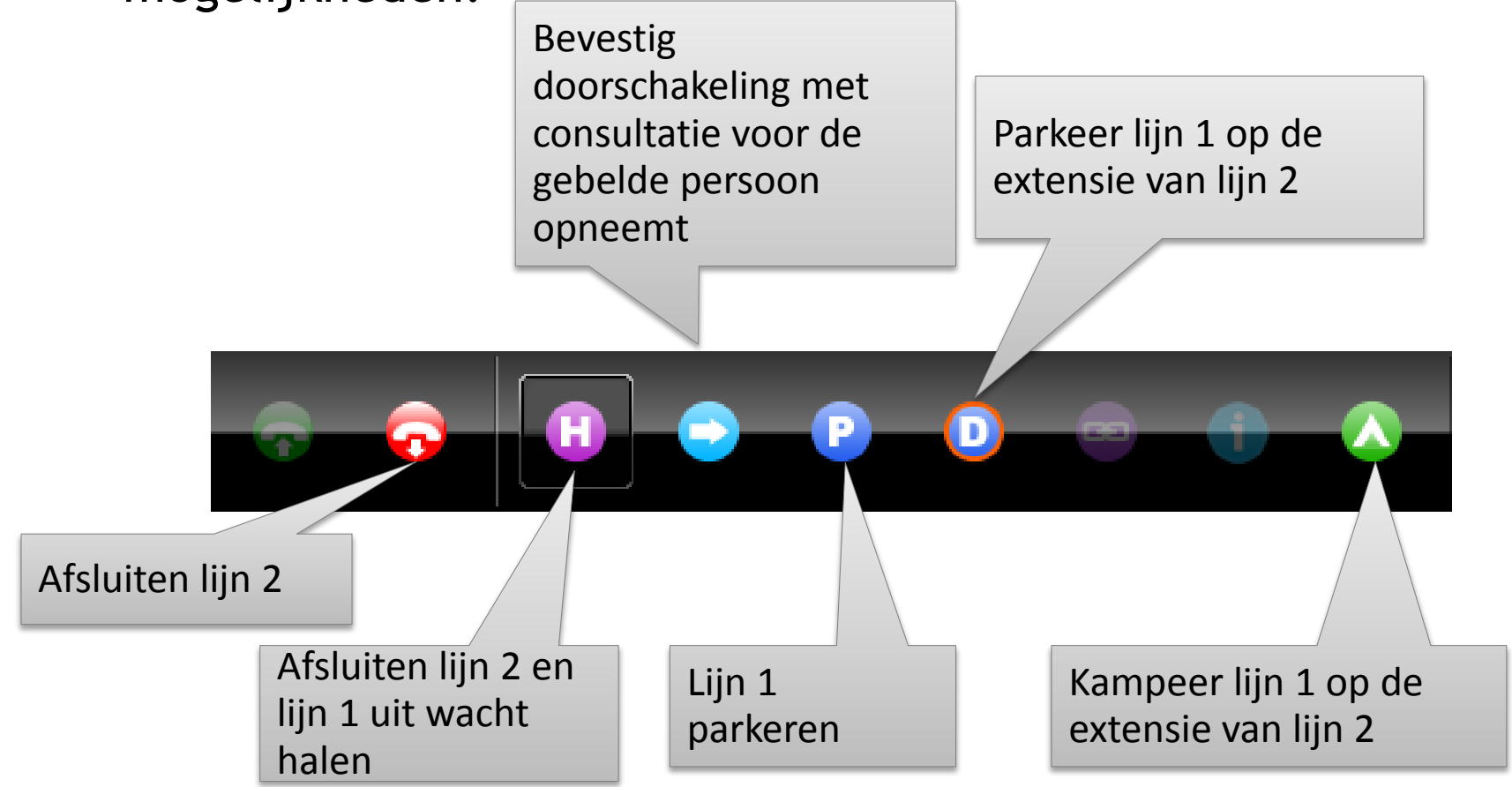

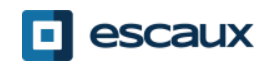

# Doorschakeling met consultatie (3)

6. Wanneer de gebelde persoon de oproep aanvaard zijn de volgende controle knoppen beschikbaar:

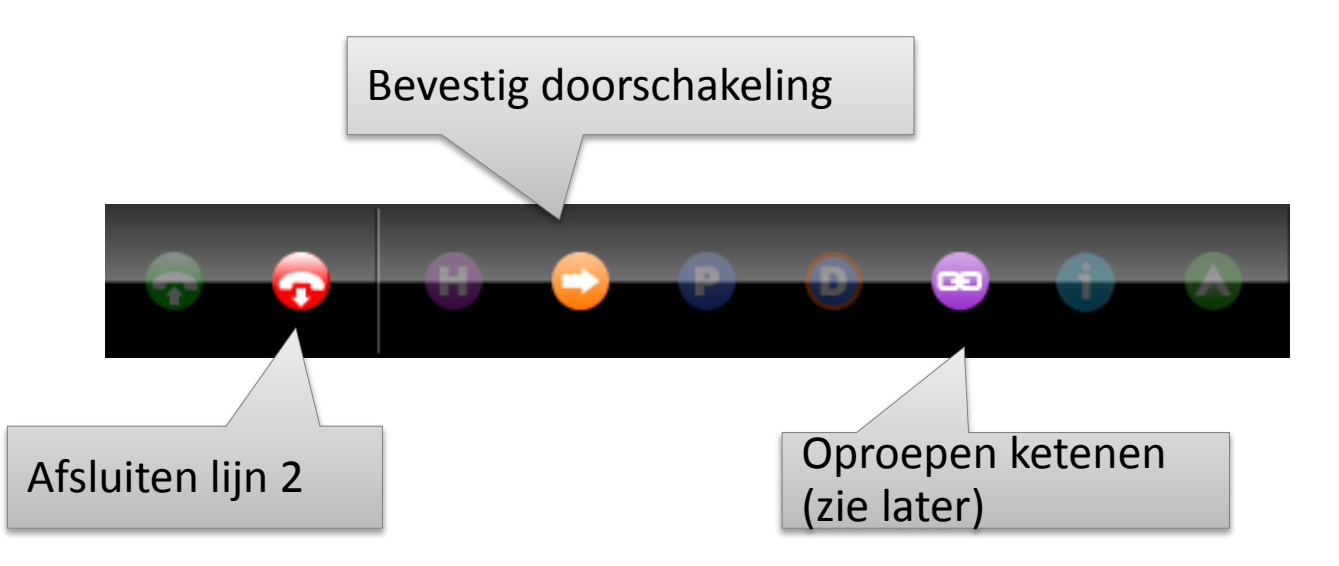

7. Na het bevestigen van de doorschakeling, verdwijnt de oproep uit de net.Console. Je kan de beller ook terugnemen door op de "Afsluiten" en "Wacht" knop te klikken.

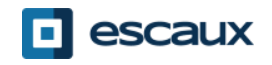

# Doorschakeling met consultatie (4)

- Het gebruik van het toetsenbord kan de efficientie aanzienlijk verhogen.
- Voorbeeld: Doorschakeling met consultatie
	- 1. "Enter" om een oproep te aanvaarden
	- 2. "Enter" om de oproep in wacht te zetten
	- 3. Begin met het typen om een contact te zoeken tot je een slechts 1 resultaat overhoudt
	- 4. "Enter" om de doorschakeling te bevestigen (nadat de gebelde opneemt).
- Samenvatting: Enter, Enter, Zoek, Enter

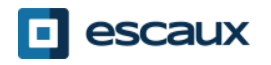

#### Oproep terugnemen

- Wanneer je niet in gesprek bent, is het mogelijk om een oproep uit het supervisie gebied of uit de persoonlijke queue terug te nemen
- Indien een oproep teruggenomen wordt, wordt elke inkomende oproep terug naar de queue gestuurd
- Om een oproep terug te nemen, druk op de "Terugnemen" knop

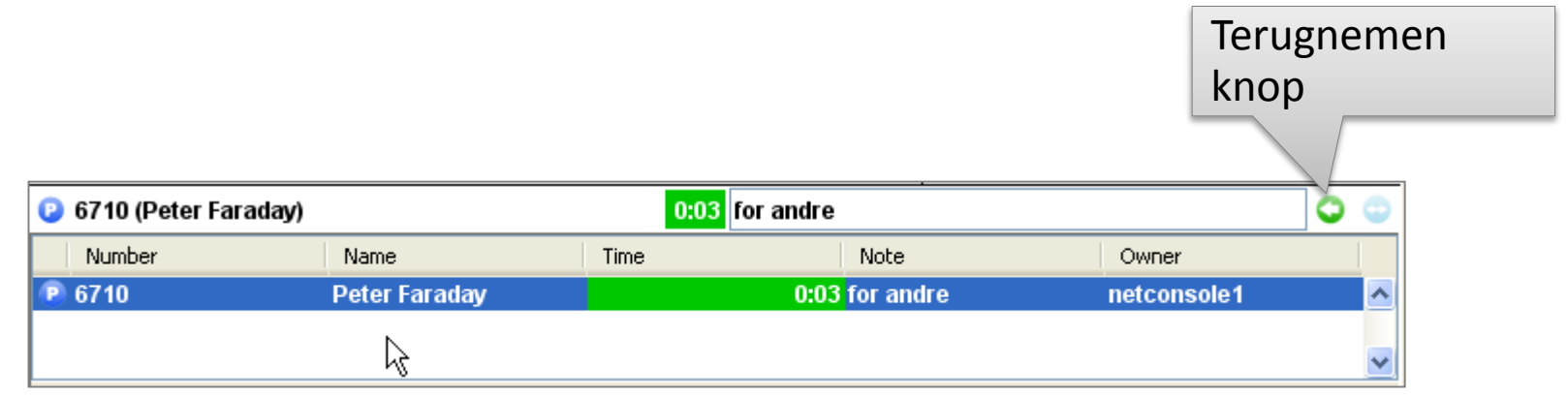

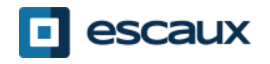

#### Automatisch terugnemen van een oproep

- Een oproep in het supervisie gebied zal automatisch teruggenomen worden door de net.Console na een instelbare tijd (Contacteer uw systeembeheerder).
- Deze oproep wordt naar de persoonlijke queue van de gebruiker gestuurd.

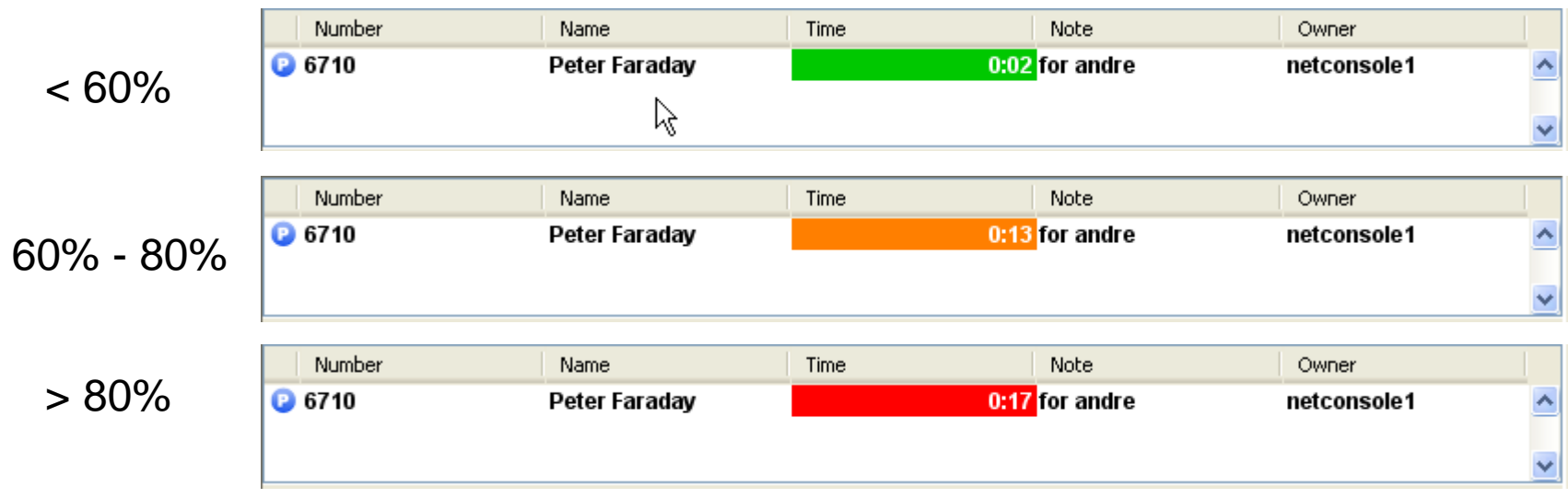

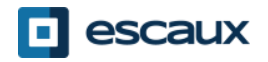

#### Een oproep parkeren

- Om een oproep te parkeren:
	- 1. Klik op de "Park" knop of druk op de "F7" toets
	- 2. Een schermpje verschijnt dat je vraagt om een nota in te stellen als geheugensteuntje

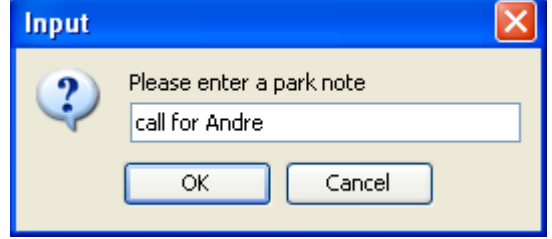

3. De oproep verschijnt in het supervisie gebied, inclusief de nota

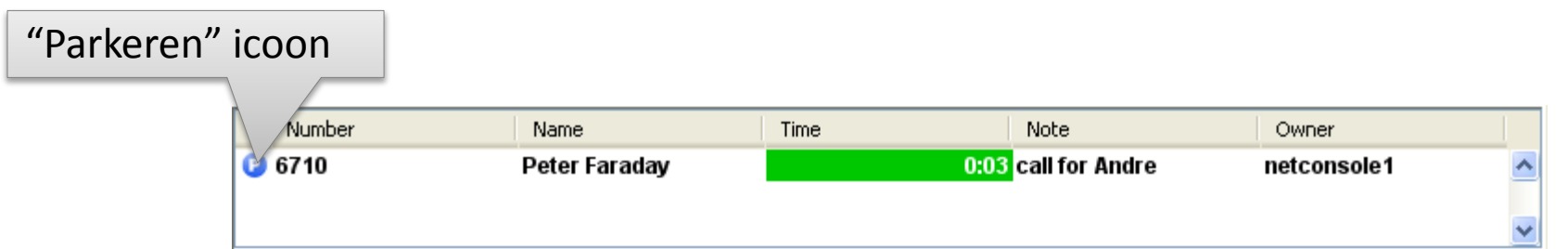

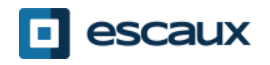

- Om een binnenkomende oproep te koppelen met een geparkeerde oproep:
	- 1. Aanvaard de binnenkomende oproep
	- 2. Selecteer de geparkeerde oproep
	- 3. Klik op de "Koppelen" toets

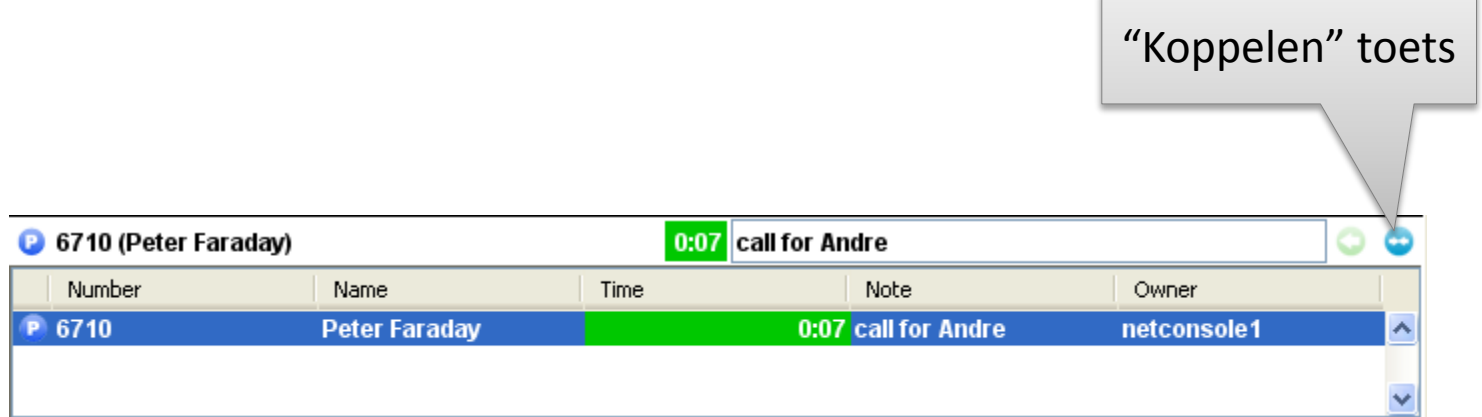

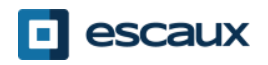

#### Informatie over oproep toevoegen

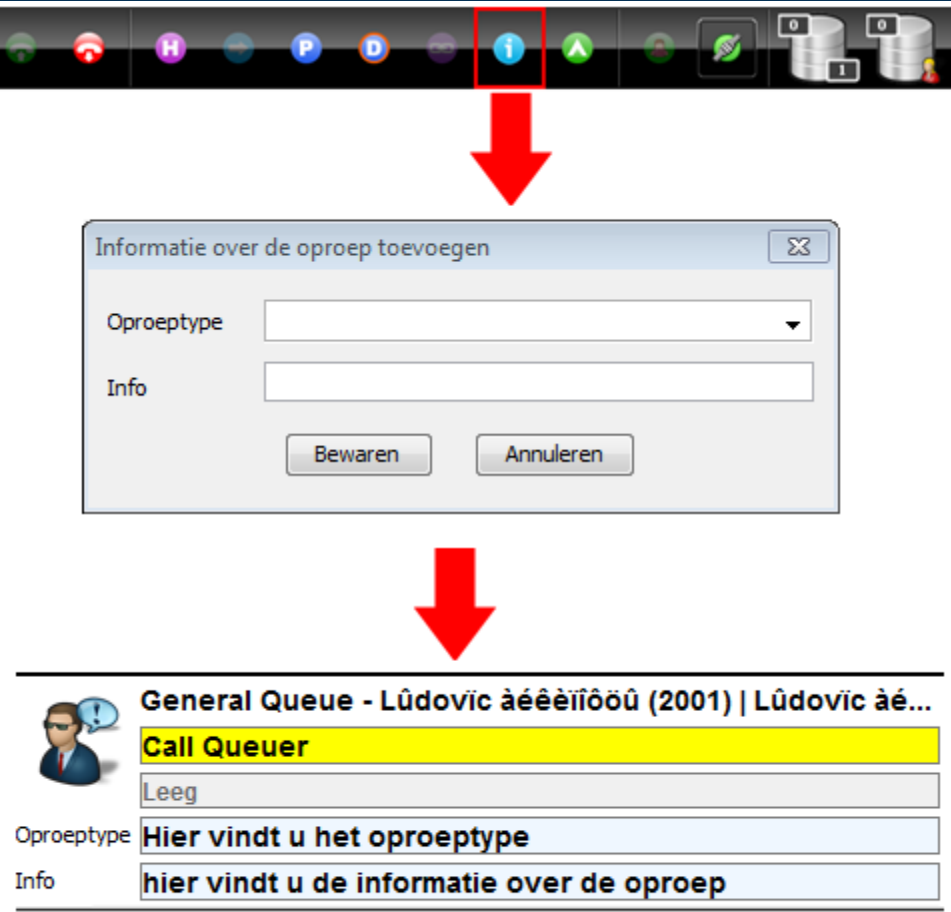

ong Conversation Robot)

- 1. Druk op de "Oproep informatie" knop
- 2. Vul tenminste één van de twee beschikbare velden of druk op "Annuleren" als u geen informatie voor die oproep wenst toe te voegen
- 3. Druk op "Bewaren" om uw aanpassingen te bewaren
- 4. De informatie over de oproep wordt nu weergegeven in het "Lijn Status" gebied en kan om het even wanneer\* aangepast worden door op de "Oproep informatie" knop te drukken

\*enkel beschikbaar voor huidige oproepen of oproepen in wacht

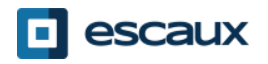

## Geavanceerde mogelijkheden – Alleen voor X900

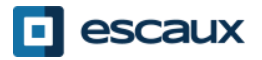

# Gericht parkeren

- Om een oproep gericht te parkeren op de extensie van een bepaalde gebruiker:
	- 1. Klik op de "Gericht parkeren" knop of druk op de "F8" toets
	- 2. Bel naar de gebruiker's extensie op eender welke manier

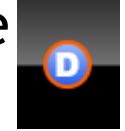

3. De oproep verschijnt in het supervisie gebied

 $\mu =$   $\mu$   $\mu$ 

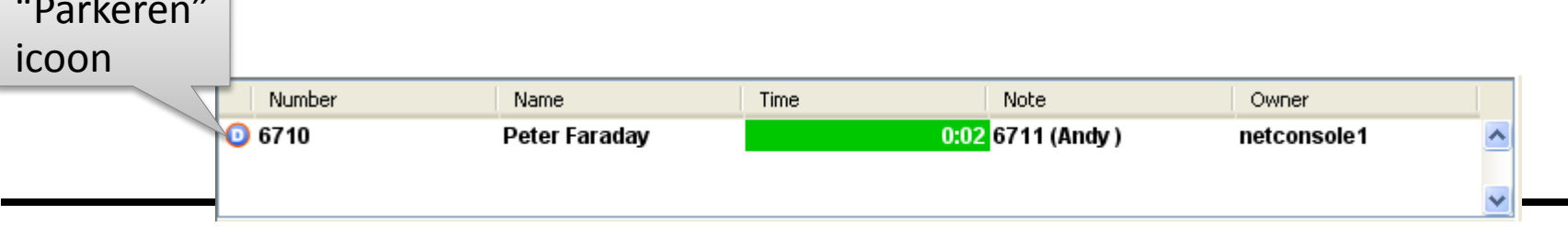

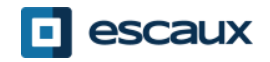

#### Gericht parkeren opnemen

- Om een gericht geparkeerde oproep op te nemen, kan een gebruiker eender welke telefoon nemen en de extensie \*55<ext> bellen, waarbij <ext> zijn/haar persoonlijke extensie is.
- Wanneer dit gebeurd is, verdwijnt de oproep uit het supervisie gebied

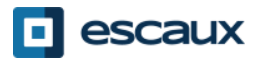

# Omzetten van een doorschakeling met consultatie in kamperen

- Indien de bestemmeling van een doorschakeling met consultatie bezet is, kan de doorschakeling omgezet worden naar een kamp.
	- 1. Klik op de "Kampeer" knop of druk op de "F10" toets
	- 2. De oproep verschijnt in het supervisie gebied

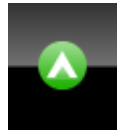

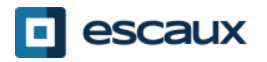

- Een oproep ketenen is gelijkaardig aan een doorschakeling met consultatie. Het enige verschil is dat aan het einde van het gesprek, de beller terugkeert naar de net.Console gebruiker.
- Hiermee kan de net.Console gebruiker een beller in contact brengen met verschillende personen zonder dat de beller verschillende keren moet terugbellen.

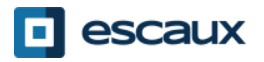

#### Een oproep ketenen

1. Om een oproep te ketenen, volg precies dezelfde procedure dan bij een doorschakeling met consultatie, maar druk op de "Ketenen" knop in plaats van de "Doorschakelen" knop wanneer de gebelde opneemt.

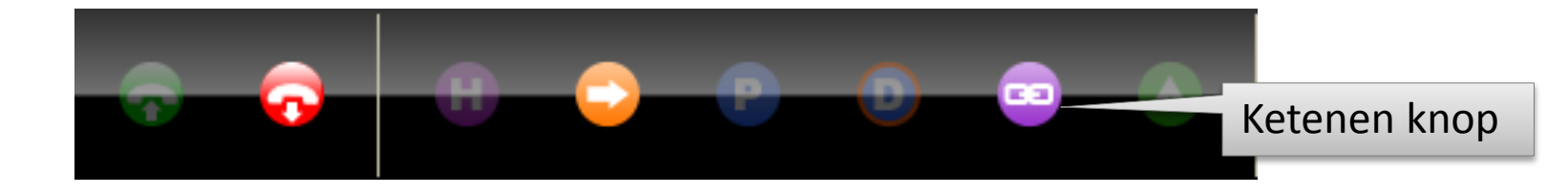

- 2. Nadat een oproep geketend is, verschijnt hij in het supervisie gebied
- 3. Wanneer een oproep afgesloten wordt, wordt de beller teruggestuurd naar de persoonlijke queue van de net.Console gebruiker.
- 4. Dit stelt de net.Console gebruiker in staat om de beller naar een andere persoon door te verbinden, of opnieuw te ketenen.

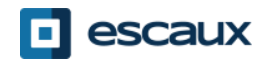

# De applicatie instellen

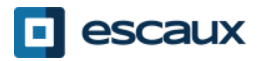

## Voorkeuren scherm

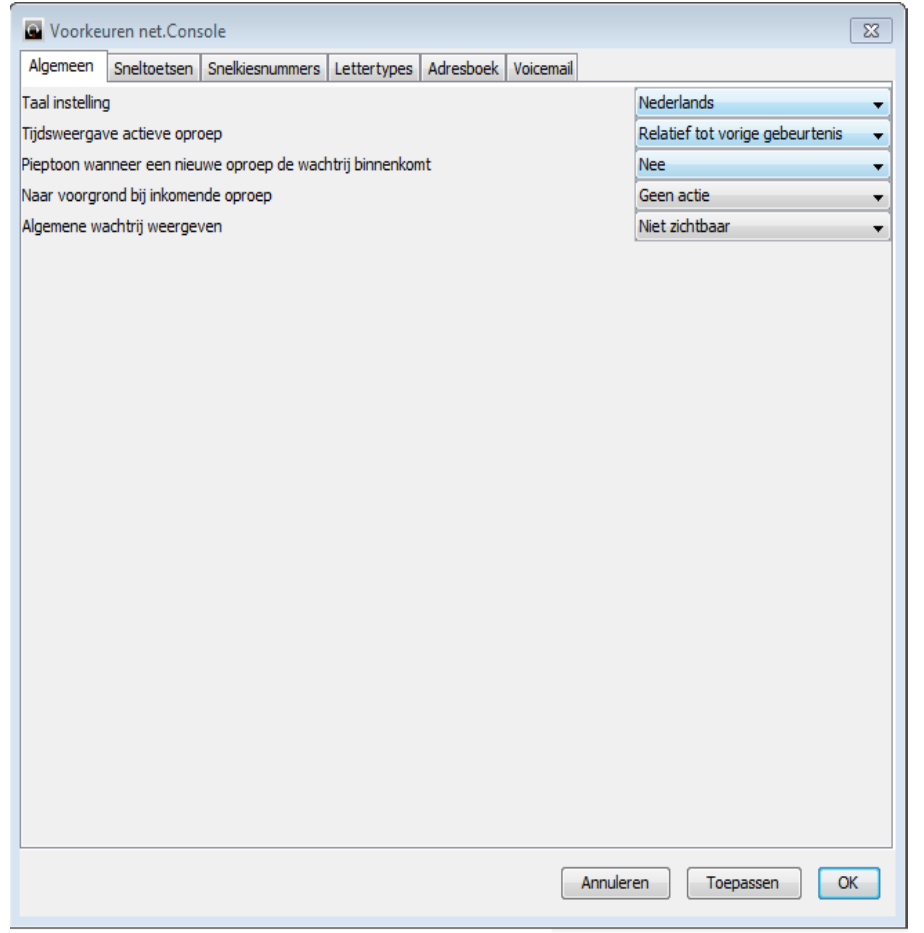

- Algemeen
- Snelkeuzetoetsen
- Snel bellen
- Lettertype
- Contactlijst
- Voicemail

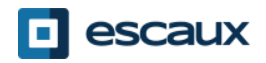

## Algemeen

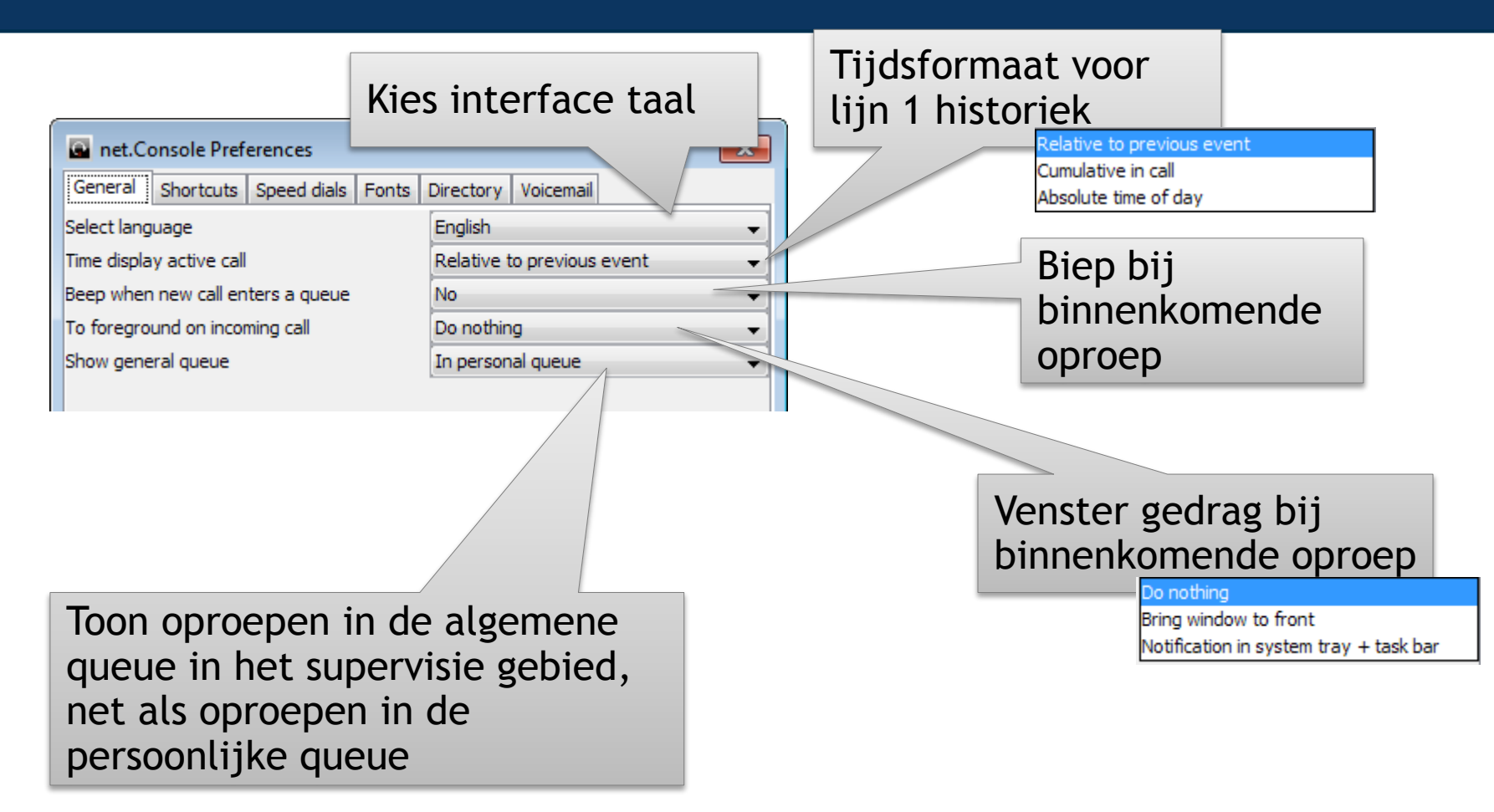

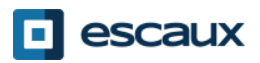

# Snelkeuzetoetsen

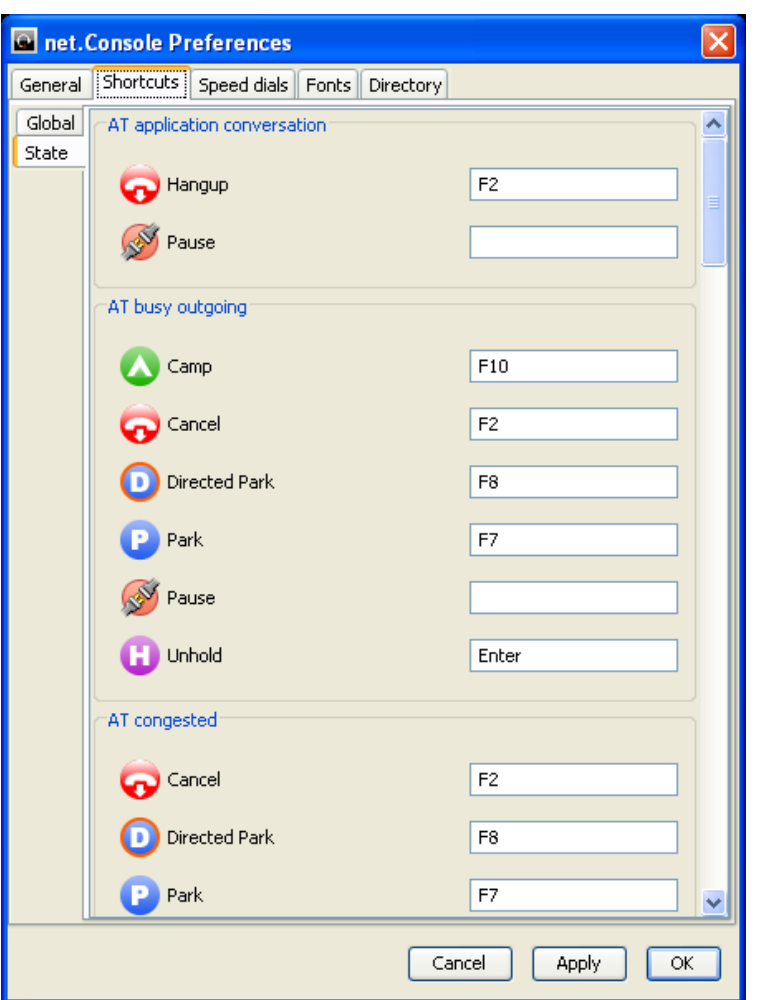

- Status snelkeuzetoetsen
	- De toetsenbord snelkeuzetoetsen zijn context gevoelig
	- Een aantal snelkeuzetoetsten zijn vooraf gedefinieerd
- Algemene snelkeuzetoetsen
	- Algemene snelkeuzetoetsen zijn onafhankelijk van de status van de oproep en hebben voorrang op status specifieke snelkeuzetoetsen
	- Algemene snelkeuzetoetsen zijn niet standaard ingesteld

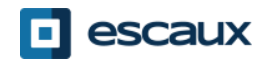

# Snel bellen

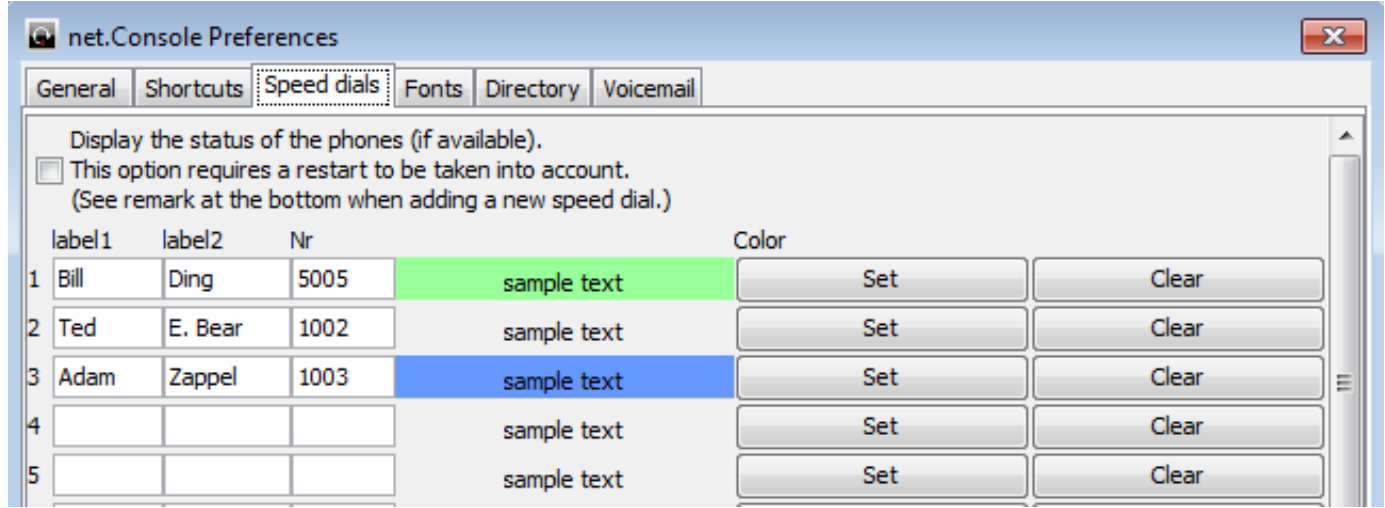

- Label 1: Typisch de voornaam
- Label 2: Typisch de familienaam
- Nr: Telefoon nummer
- Kleur: Knop kleur

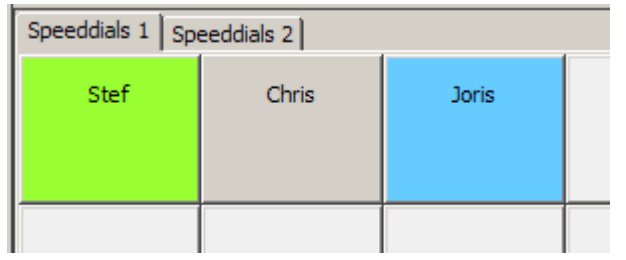

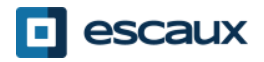

#### Snelkeuzetoetsen en telefoon status

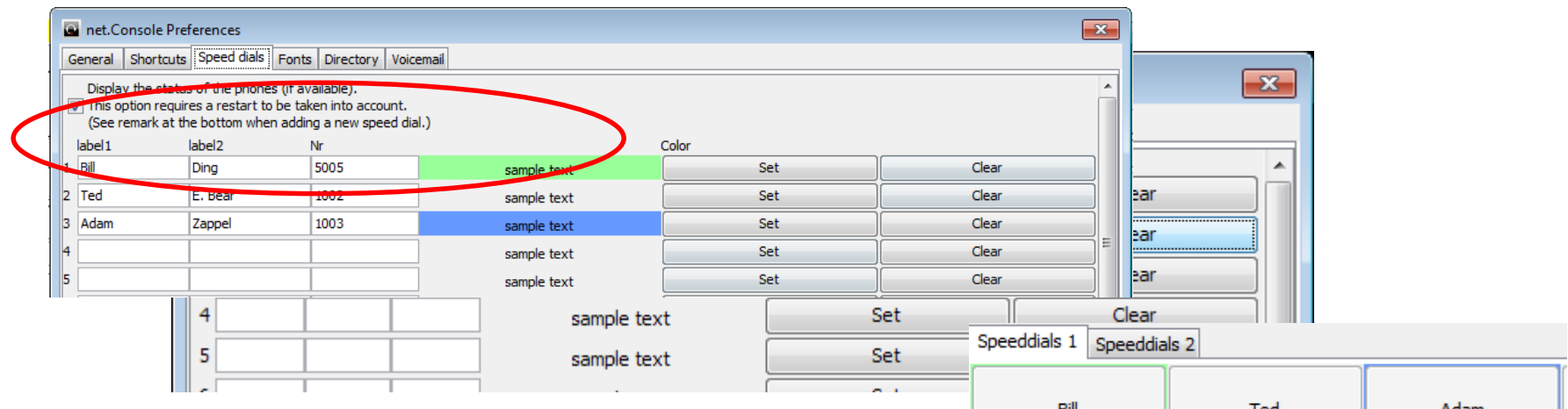

- Je kan de weergave van de telefoon status activeren via de snelkeuzetoetsen
- De telefoon status is alleen beschikbaar voor interne contacten
- Een verandering aan deze optie vereist een herstart van de net.Consolerestart of net.Console

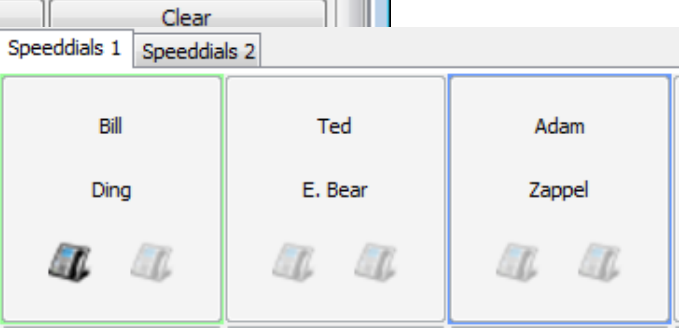

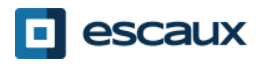

# **Lettertype**

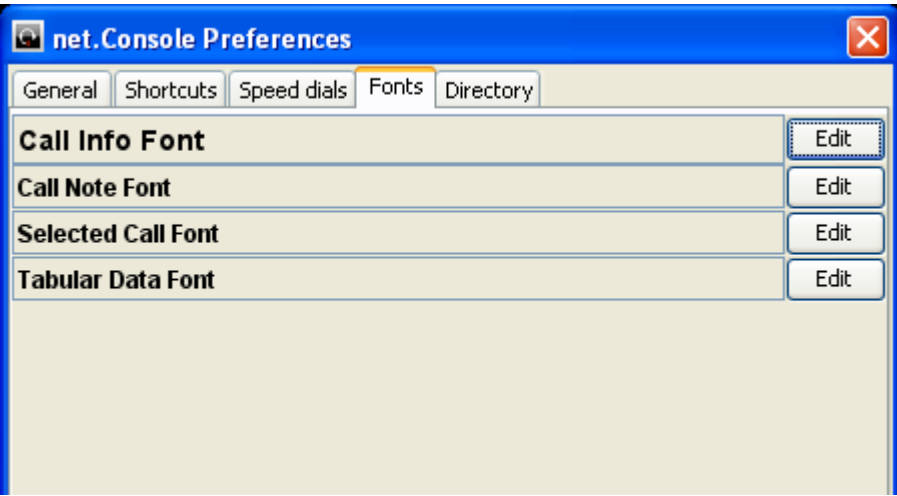

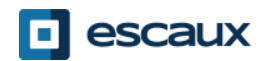

# Contact zoekvelden

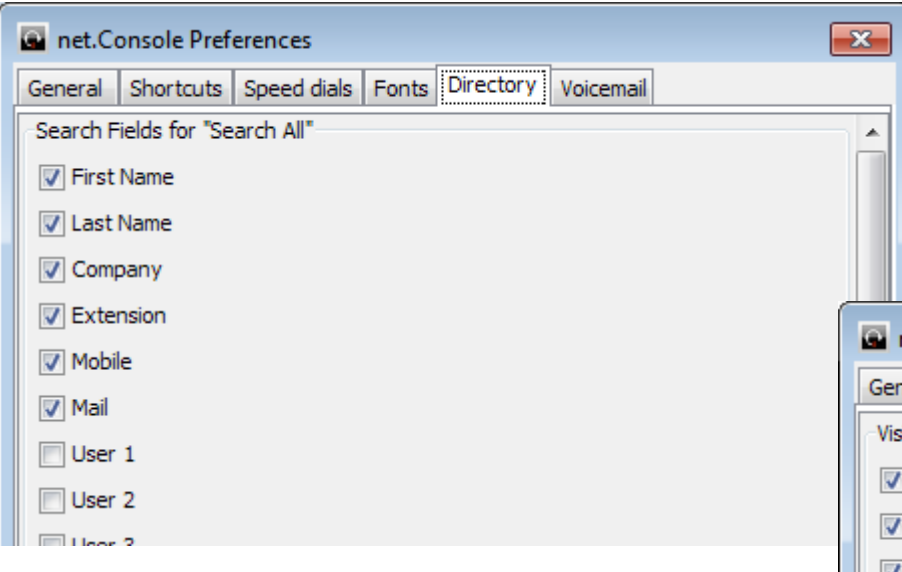

- Selecteer getoonde zoekvelden en zet standaard waarden
- Zet een veranderbaar label

• Selecteer zoekvelden gebruikt bij "Search All" (Alles zoeken)

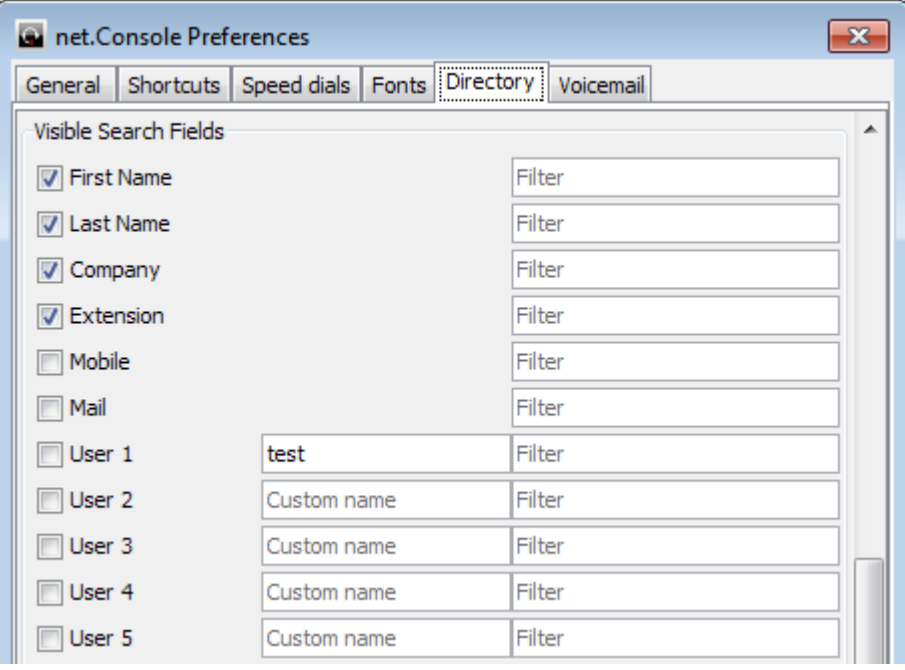

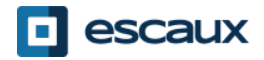

# Voicemail opties

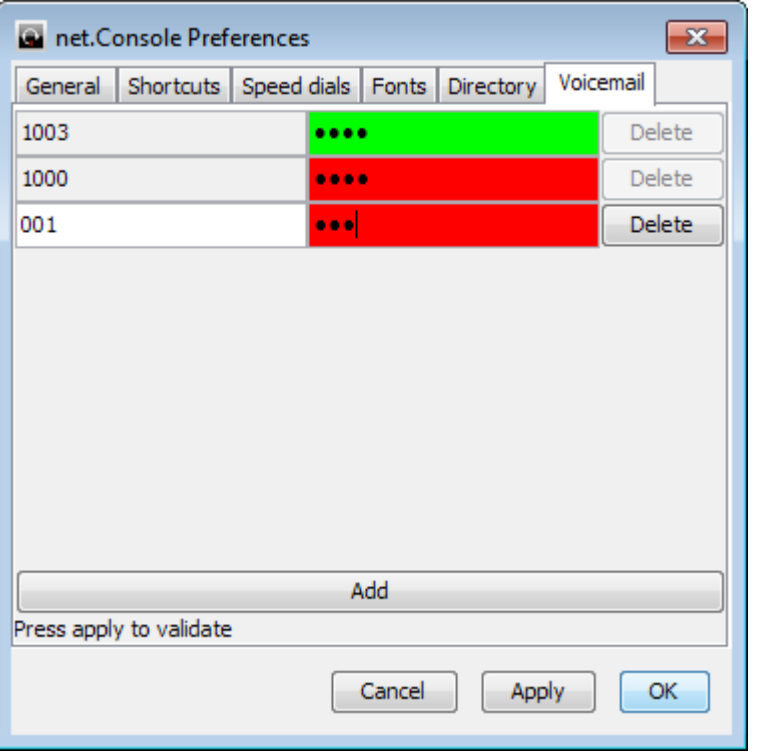

- Kies de te superviseren antwoordapparaat extensies
- Zet de pincode voor elke antwoordapparaat extensie
- De achtergrondkleur is groen in het geval van een correcte code, rood in het geval van een foutieve code

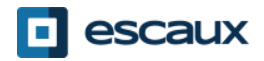

## Wat te doen bij problemen

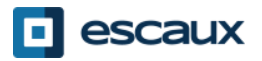

• Indien deze boodschap verschijnt wanneer je de net.Console opstart: Message

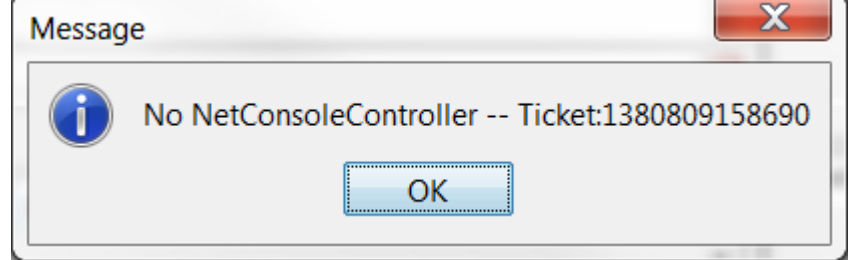

• Of wanneer net.Console al opgestart is en je probeert je in de queues in te loggen:

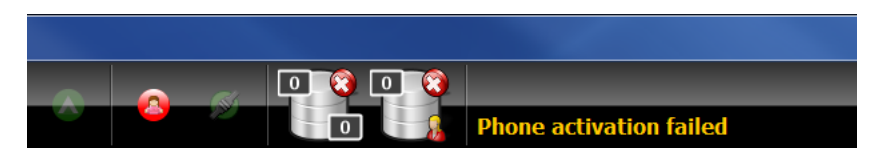

**→ Controleer of je telefoon werkt. Zoniet, probeer de telefoon te herstarten.**

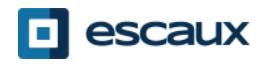

• Als je lege schermen, zonder controle knoppen krijgt zoals in de afbeelding hieronder, heb je waarschijnlijk een netwerk probleem. Contacteer je systeem beheerder.

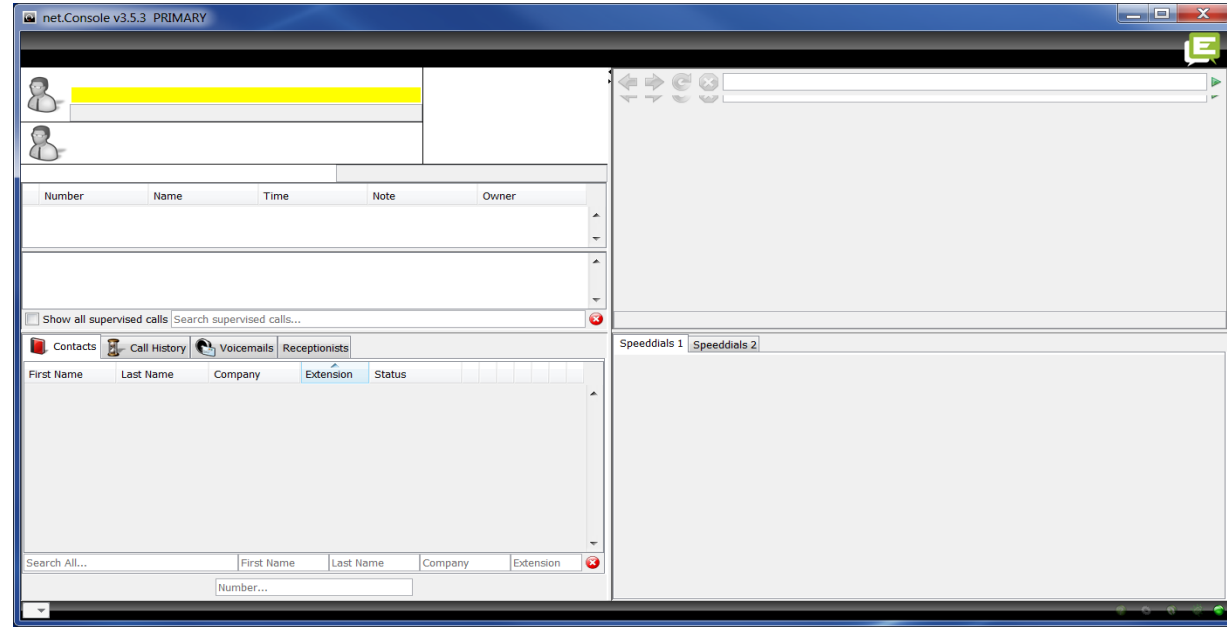

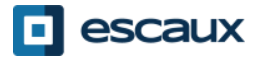

# Een probleem melden

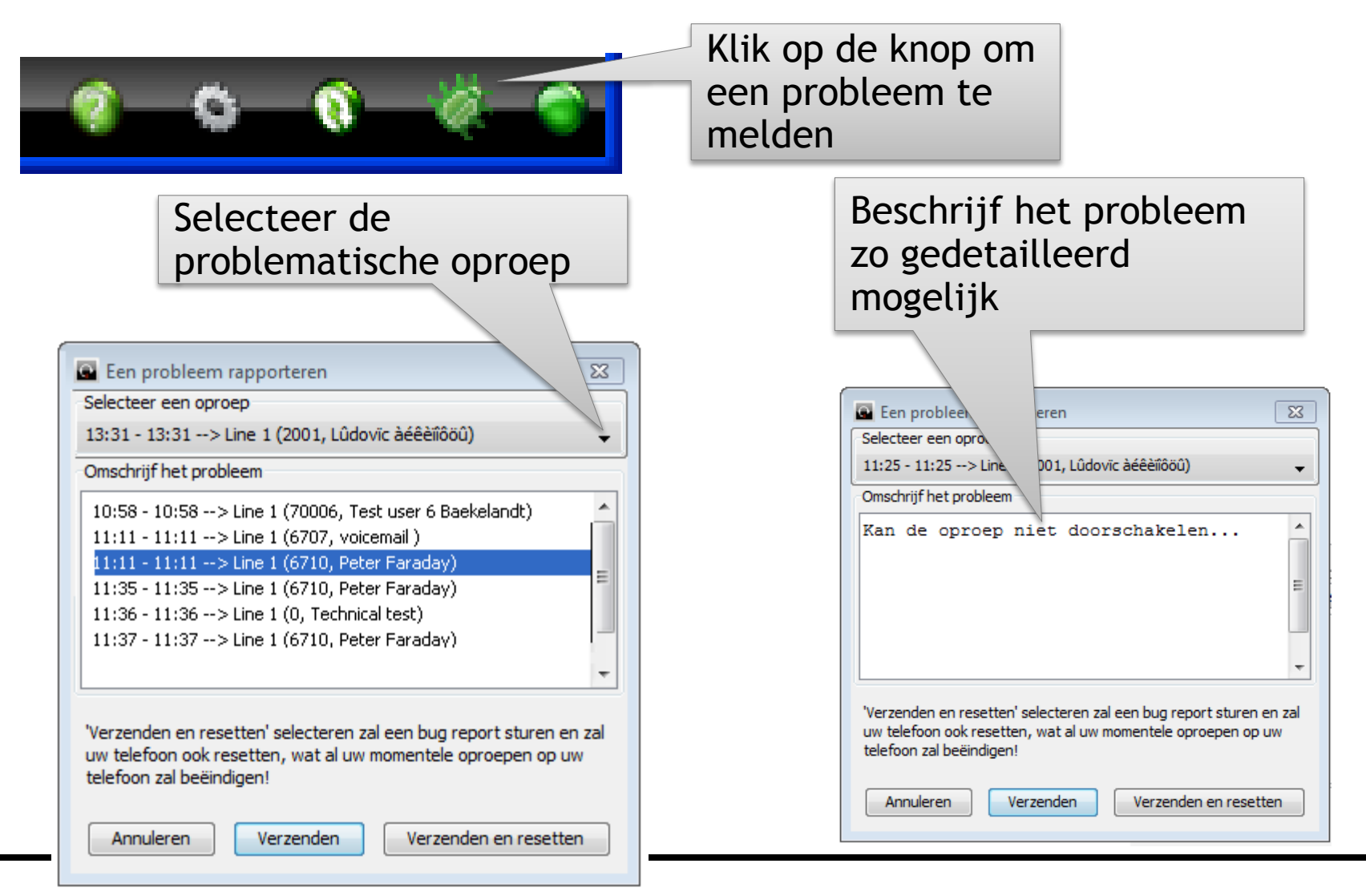

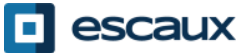

- De net.Console kan redundant worden uitgevoerd, gebruik makend van een primaire en secundaire server
- Elke net.Console is verbonden met de 2 servers, maar luistert ofwel naar de primaire server (normale situatie) ofwel naar de secundaire server (in geval van problemen of onderhoud)

Normale situatie

net.Console WCE90001 PRIMARY

Problemen of onderhoud

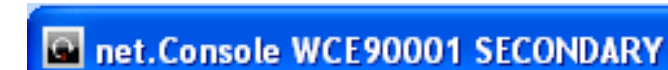

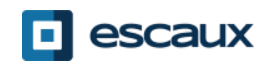

# Redundante uitvoering

- In het geval van een probleem met de primaire server, gebeuren het volgende:
	- 1. Alle oproepen worden naar de secundaire server gestuurd
	- 2. Elke net.Console ontvangt een waarschuwing dat er naar de secundaire server overgeschakeld moet worden. Het klikken op "OK" zal deze overschakeling nog niet onmiddelijk doen, zodat de lopende oproepen kunnen afgehandeld worden.
	- 3. In de mini-werkbalk verschijnt een nieuwe icoon.
	- 4. Het klikken op deze icoon vervolledigt de overschakeling.

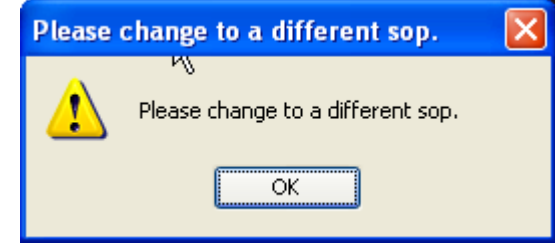

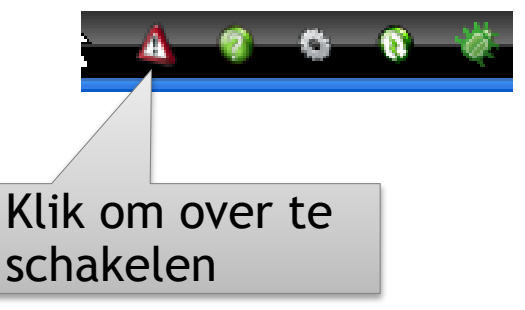

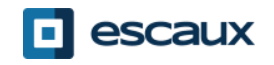